# **CentreNET® X Vision**

<span id="page-1-0"></span>Copyright © 2001

<span id="page-1-1"></span>CentreNET UNIX X/Open

Microsoft Windows Windows NT Microsoft Corporation HP Hewlett-Packard Company Intel Pentium Celeron Celeron

<span id="page-1-2"></span> $2001$  2

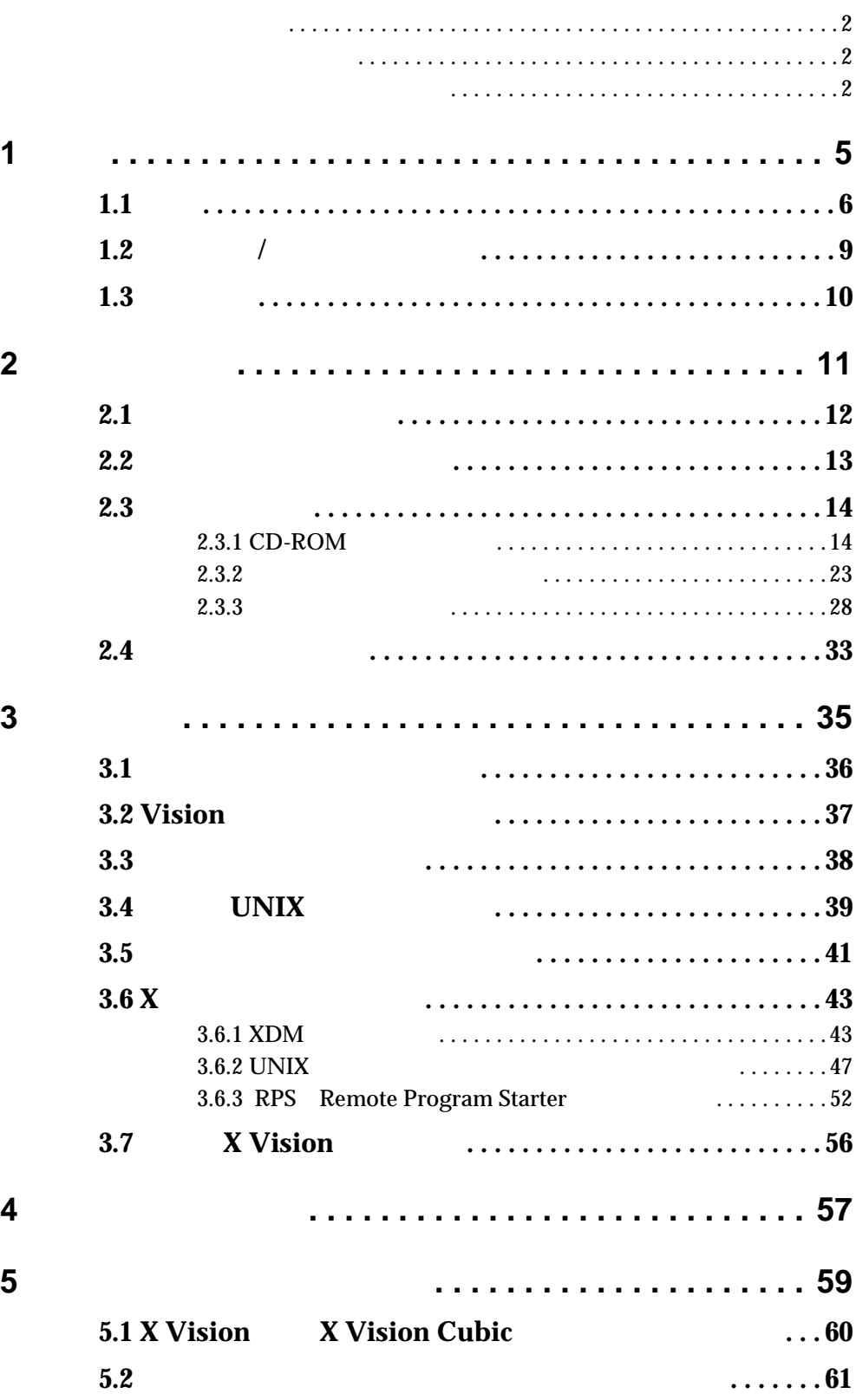

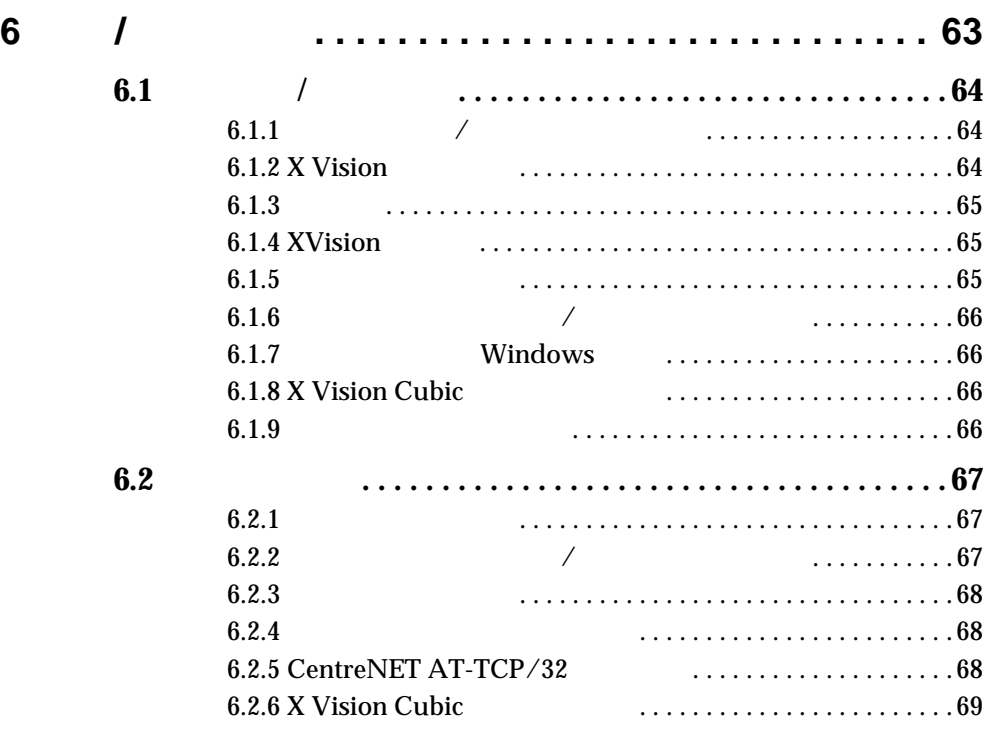

<span id="page-4-0"></span>**1 概要**

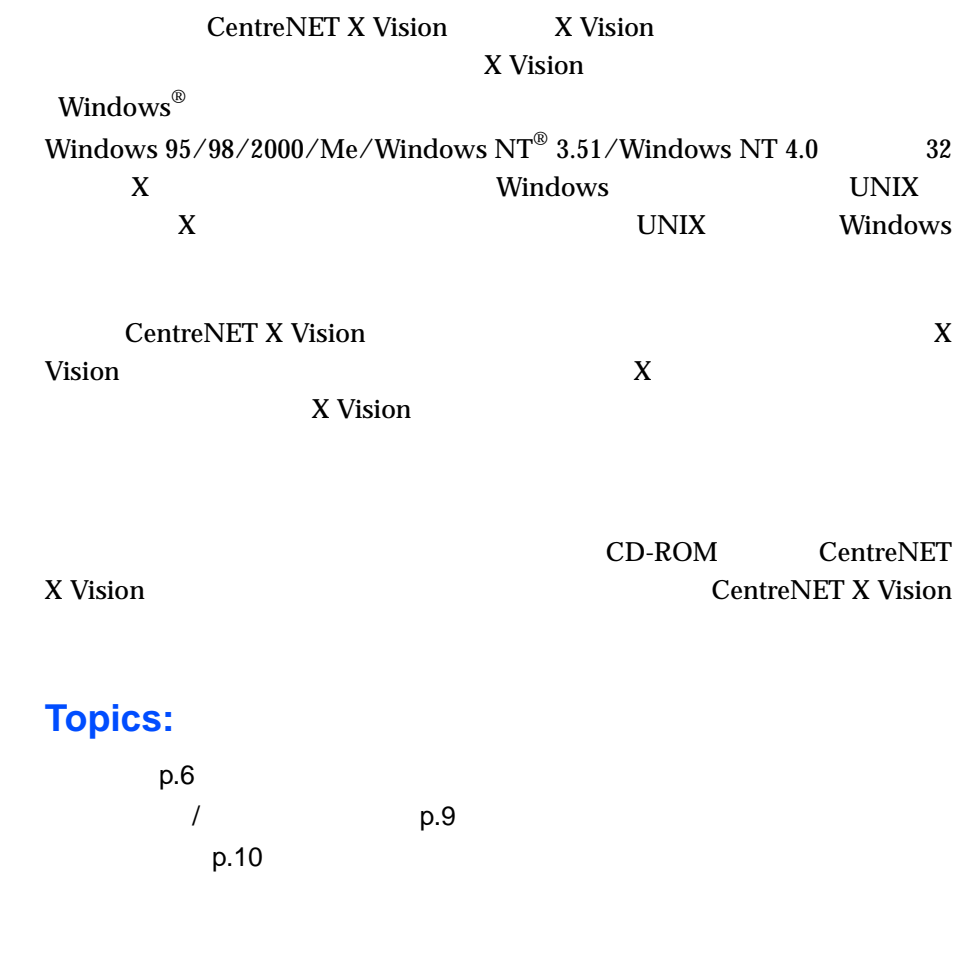

# <span id="page-5-0"></span>**1.1 特長** X Vision **1.1.1 複数の X サーバーの同時実行**  $UNIX$   $X$  $X$  $\mathsf{Web}$  **X** *X*  $\mathbf V$ eb X  $X$   $X$  $X$  **OpenGL X Vision Cubic** CentreNET X Vision Cubic 3D<br>
OpenGL OpenGL 1.1/GLX 1.2 OpenGL  $\begin{array}{lll} {\bf OpenGL} & {\bf OpenGL} & 1.1/{\bf GLX} & 1.2 \end{array} \qquad \qquad {\bf OpenGL} \qquad \qquad {\bf X}$ Windows  $98/\mathrm{Me}/2000$ Windows X **1.1.2 OSF/Motif Window Manager PC** OSF/Motif Window Manager PC and the property of the set of the set of the set of the set of the set of the set of the set of the set of the set of the set of the set of the set of the set of the set of the set of the set of the set of the set of t **PC the contract of the contract of the contract of the contract of the contract of the contract of the contract of the contract of the contract of the contract of the contract of the contract of the contract of the con**

X Vision 32 PC X PC 0.000 PC 0.000 PC 0.000 PC 0.000 PC 0.000 PC 0.000 PC 0.000 PC 0.000 PC 0.000 PC 0.000 PC 0.000 PC 0.000 PC

## **1.1.3 Windows**

**1.1.4** 

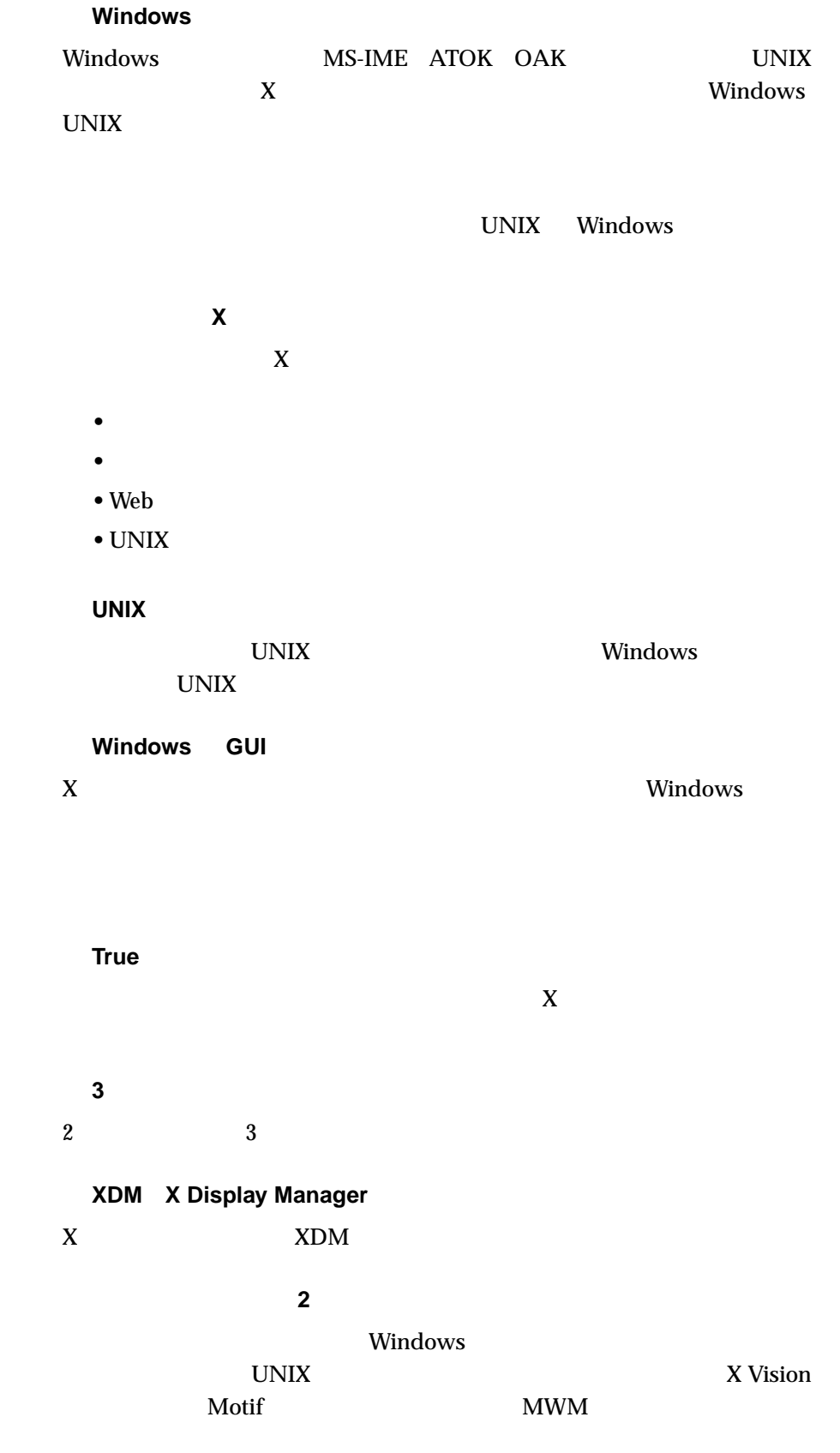

 $1600 \times 1200$  **VT420 エミュレータ付属** Windows X  **UNIX PC PC UNIX**  $X$  PC PC UNIX

 $\mathbf X$ 

**Focus Follows Mouse** 

**Automatic** 

Automatic

# <span id="page-8-0"></span>**1.2 製品構成 / パッケージ内容**

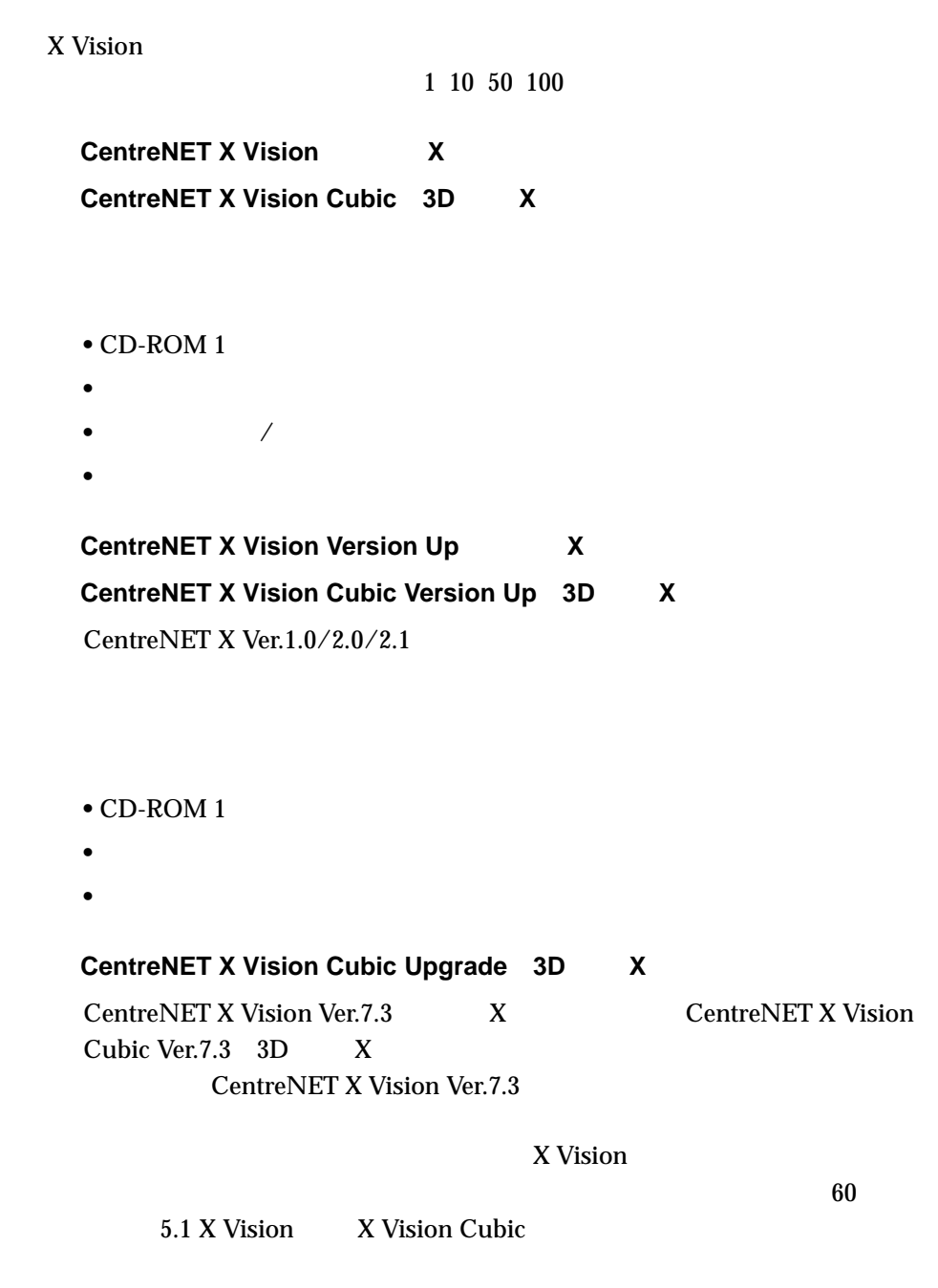

**•** ソフトウェア使用許諾権契約書(封筒)

• <sub>•</sub>  $\frac{1}{2}$ 

# <span id="page-9-1"></span><span id="page-9-0"></span>**1.3 動作環境**

### X Vision

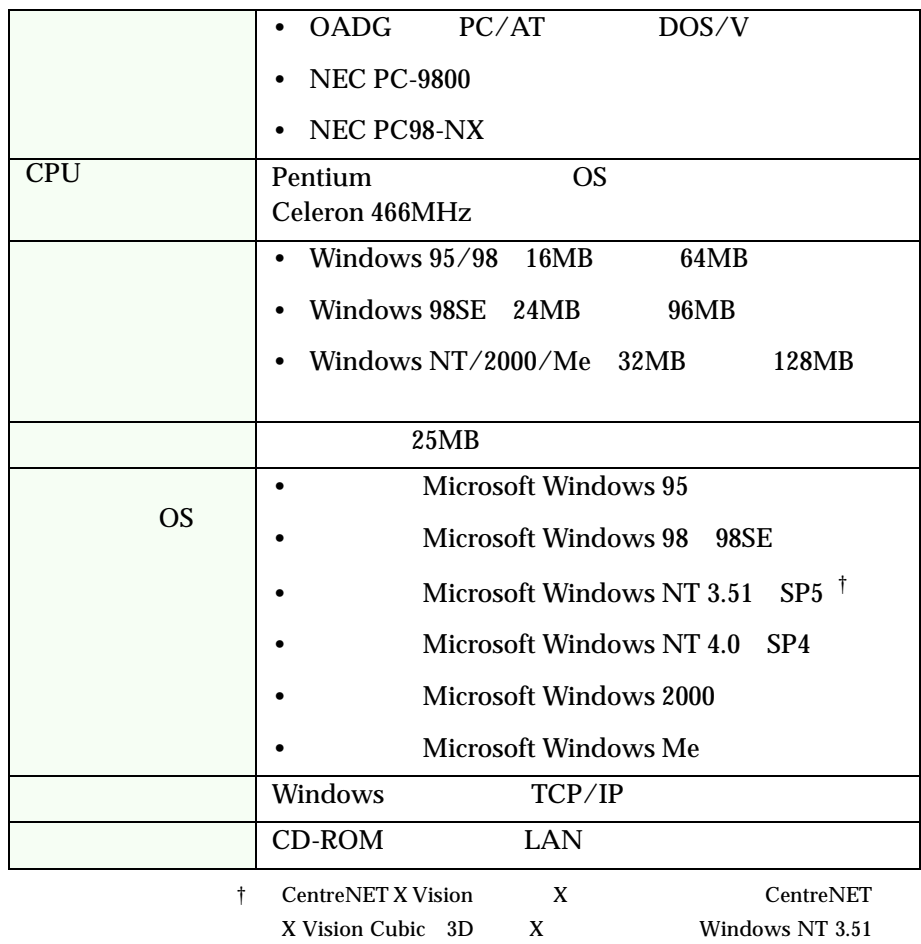

<span id="page-10-0"></span>**2 インストール**

X Vision

## **Topics:**

p.12 p.13  $p.14$ p.33

# <span id="page-11-0"></span>**2.1**

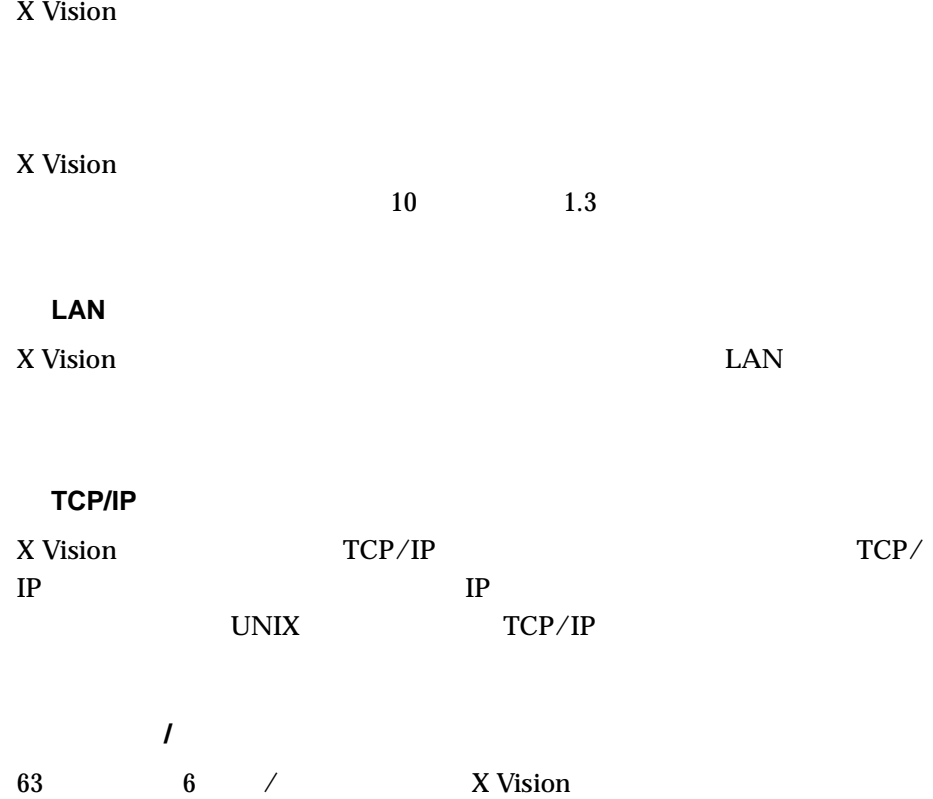

# <span id="page-12-0"></span>**2.2 セットアップオプション**

X Vision

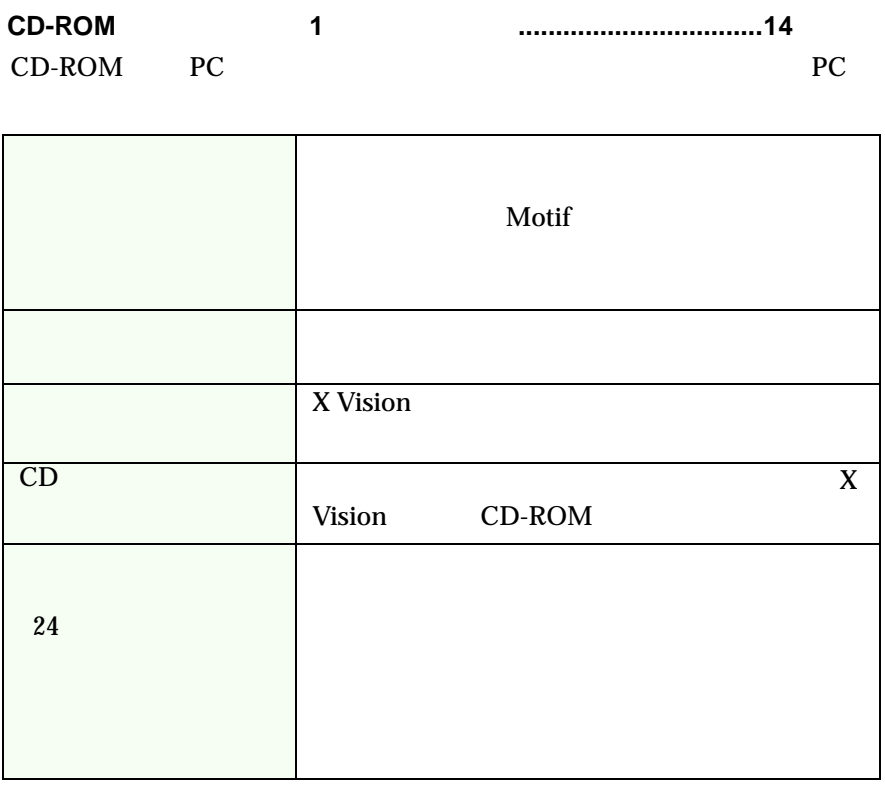

**ネットワークインストール(複数ユーザー向け) .......................23 [ページ](#page-22-0)**  $PC$ 

CD-ROM

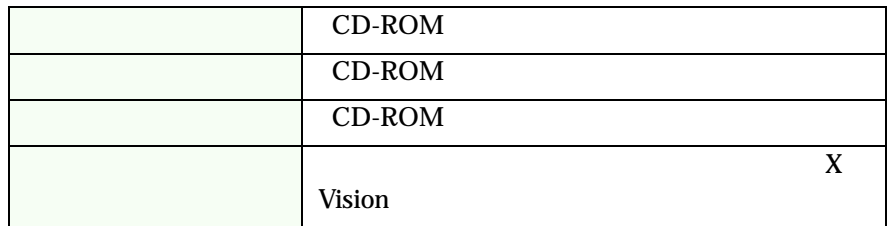

**自動インストール(複数ユーザー向け) ......................................28 [ページ](#page-27-0)**

トルメンタ PC のんじょう PC のんじょう PC

PC  $CD$ ROM <sub>2</sub> and 2 and 2 and 2 and 2 and 2 and 2 and 2 and 2 and 2 and 2 and 2 and 2 and 2 and 2 and 2 and 2 and 2 and 2 and 2 and 2 and 2 and 2 and 2 and 2 and 2 and 2 and 2 and 2 and 2 and 2 and 2 and 2 and 2 and 2 and 2 and

# <span id="page-13-0"></span>**2.3 インストール**

### <span id="page-13-1"></span>**2.3.1 CD-ROM**

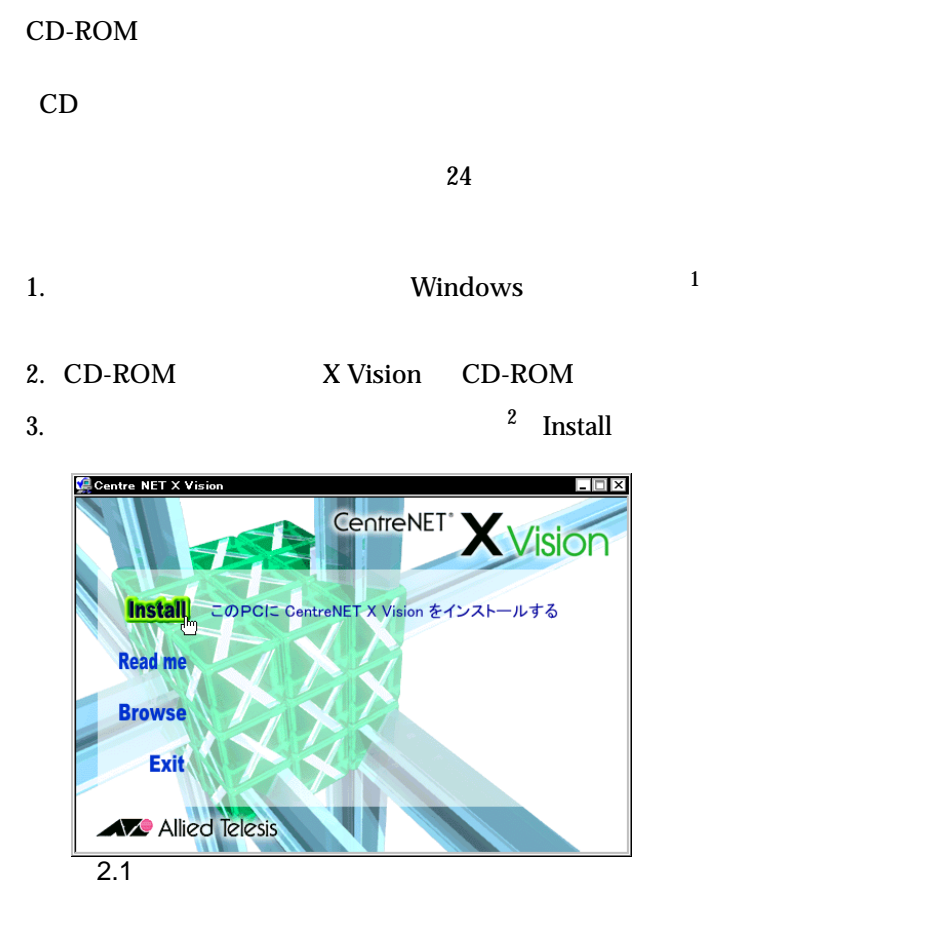

<span id="page-13-2"></span>4. OK

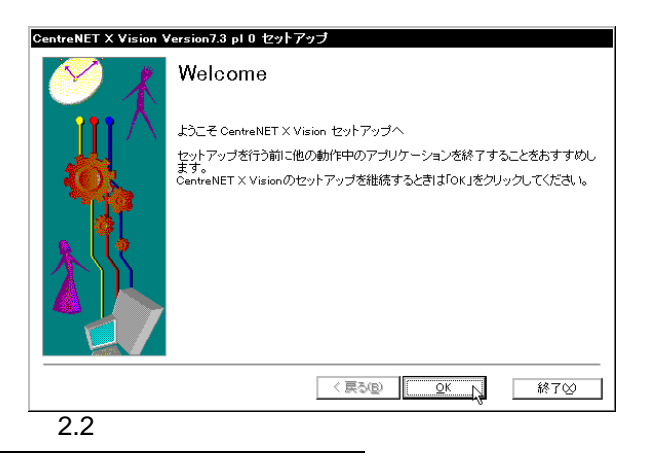

- 1. Windows NT または Windows 2000 をご使用の場合は、 Administrator」権限でログ
	-
- 2. Windows NT 3.51 CD-ROM

 $D:$ 

5. 3D CentreNET X Vision  $Cubic<sup>3</sup>$  CentreNET X Vision

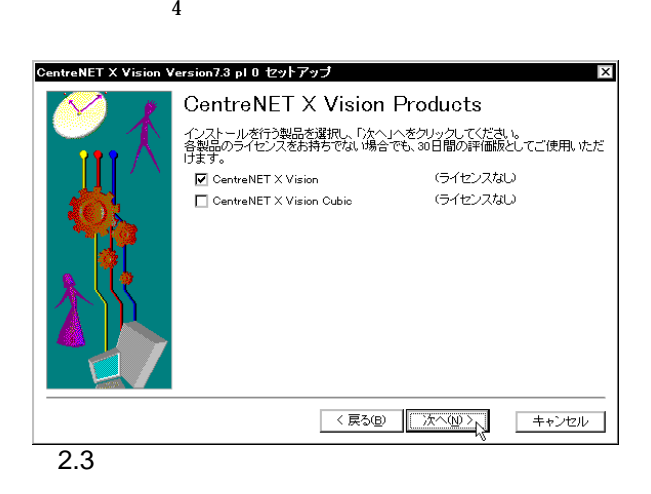

Windows Windows NT  $2000^{-5}$  2.3 CentreNET X Vision

<span id="page-14-0"></span> $2.4$ 

 $X$  Vision

**The Vision** of Vision  $\alpha$ 

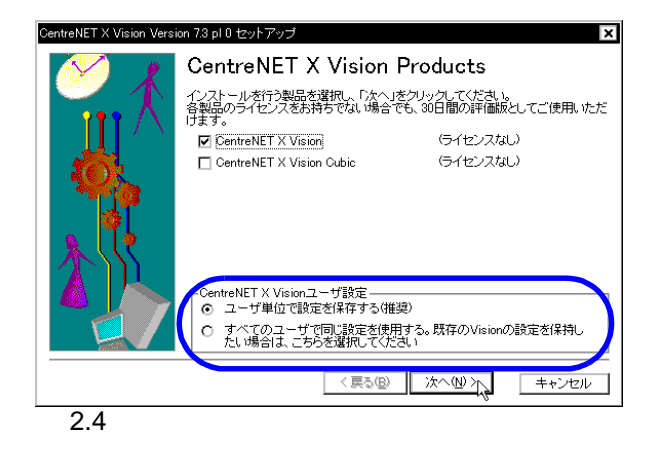

<span id="page-14-2"></span><span id="page-14-1"></span>3. Windows NT 3.51 X Vision Cubic 4. X Vision Cubic X Vision  $X$  Vision  $X$  Vision Cubic  $X$ Vision  $X$  Vision X Vision Cubic 3D 60 5.1 X Vision X Vision Cubic

5. Windows  $95/98/Me$ 

Windows NT/2000

 $13$ 

 $33$  2.4

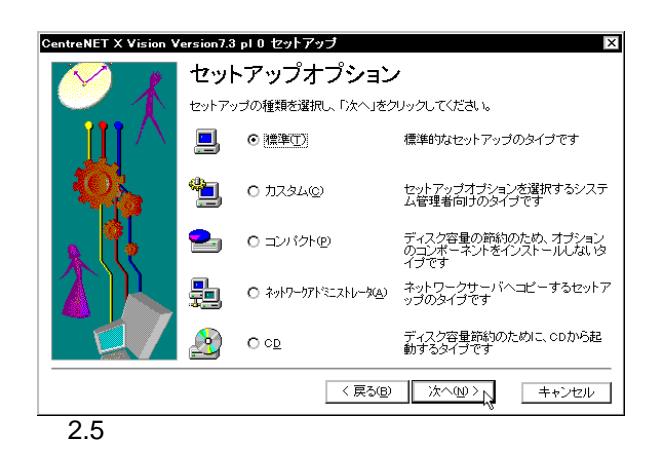

<span id="page-15-2"></span> $7.$  $S/N$   $A/K$   $L/N$  $2.6$ 

2.2  $\sigma$ 

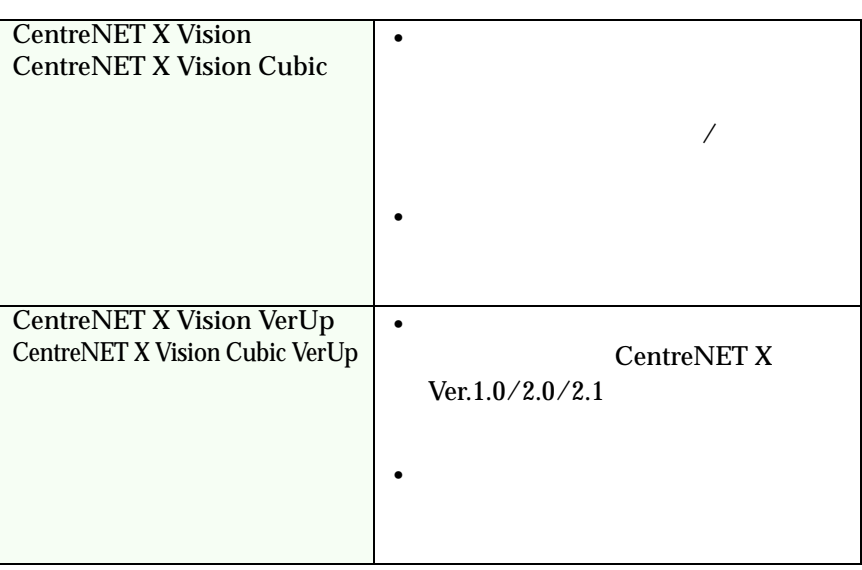

<span id="page-15-0"></span>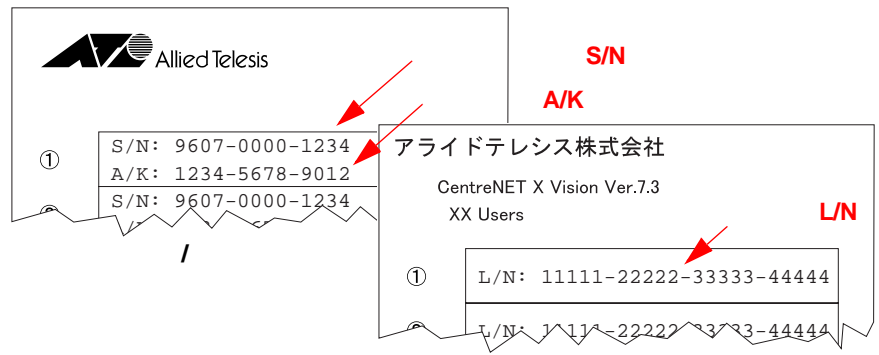

<span id="page-15-1"></span> $6.$ 

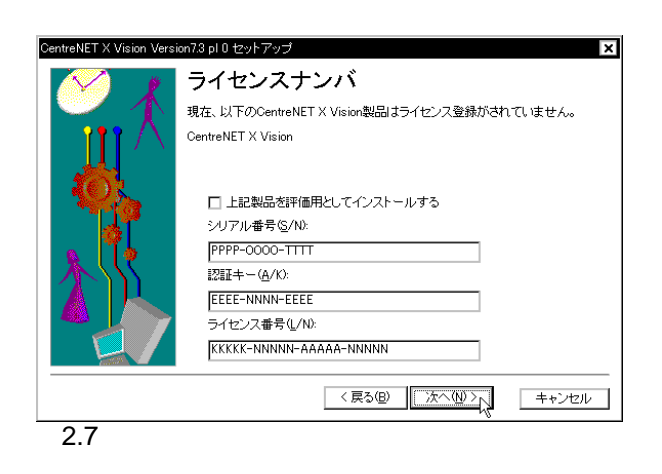

 $\ddot{o}$ 

<span id="page-16-0"></span>8.  $\frac{7}{7}$  8

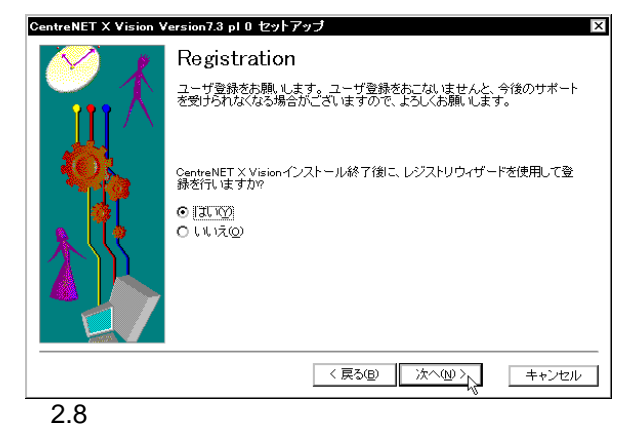

9. OK

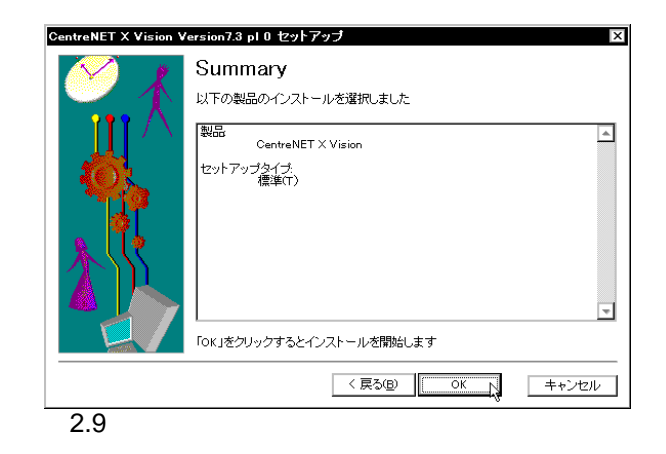

6.  $6.$ 

7. Windows NT  $3.51$ 

 $8.$ 

### 10. InstallShield

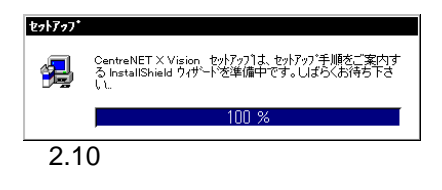

ご使用のコンピュータによっては数分間かかることがあります。しばら

 $11.$ 

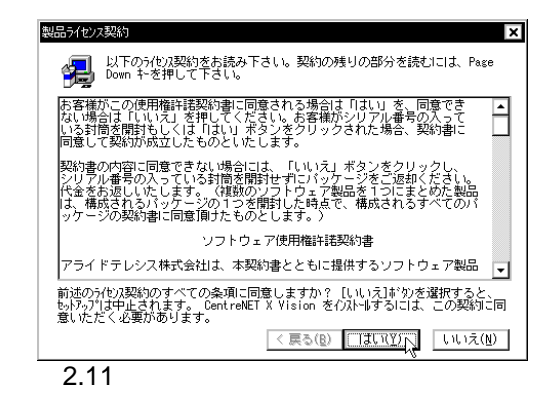

12.インストール先ディレクトリを指定し、「次へ」をクリックします(**「カ**

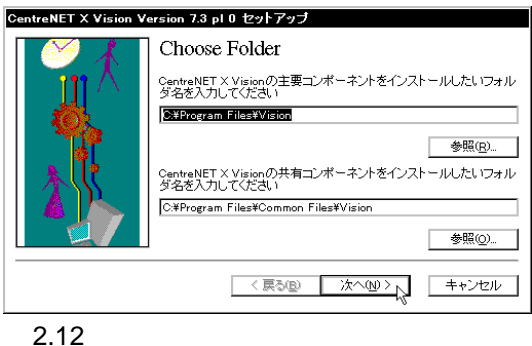

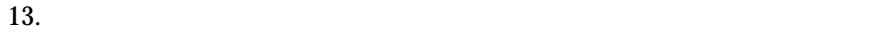

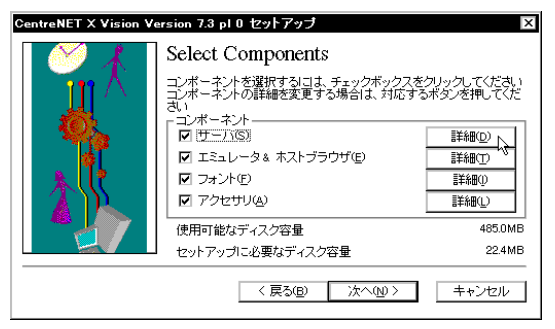

<span id="page-17-0"></span>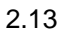

 $14.$ 

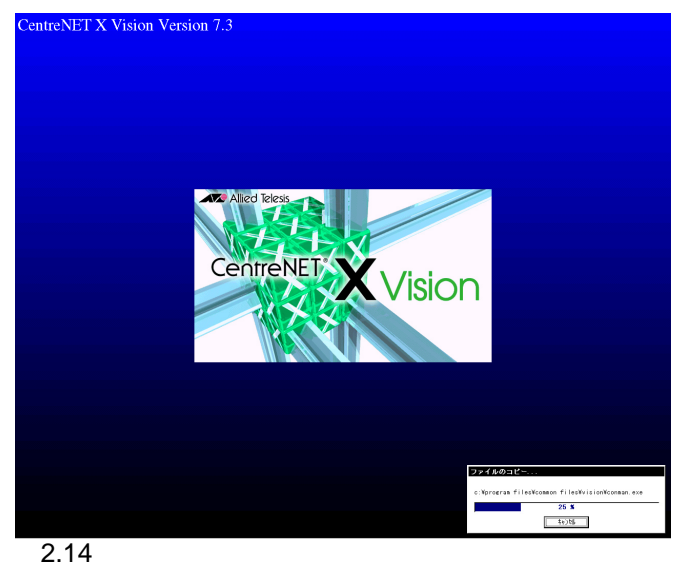

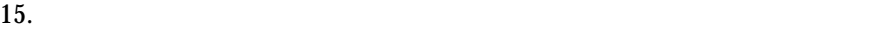

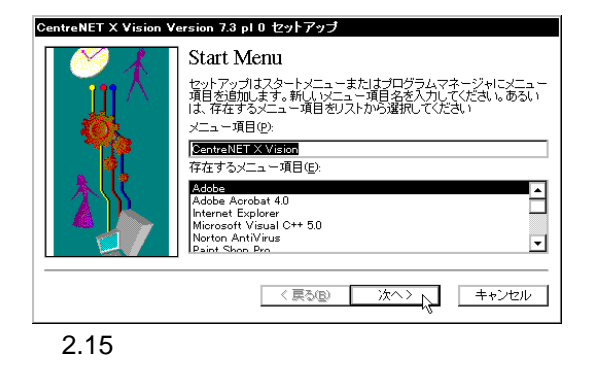

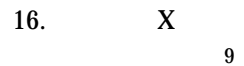

 $9$ UNIX  $\blacksquare$ 

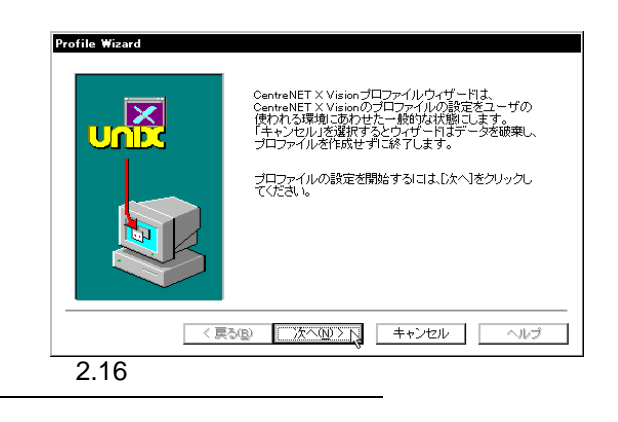

9. Windows NT

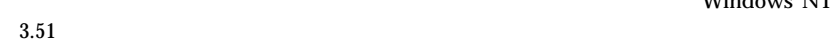

### 17. UNIX OS S

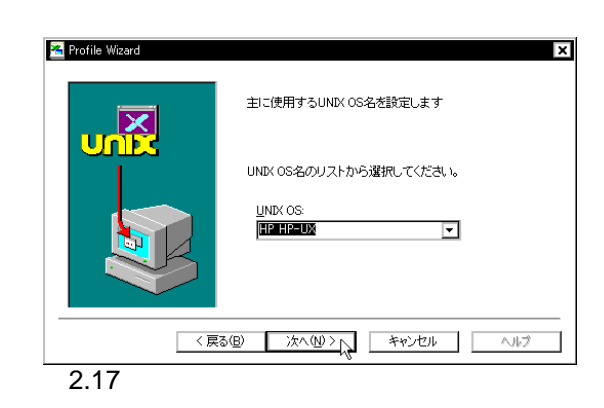

#### <span id="page-19-0"></span>18. XDM X Display Manager

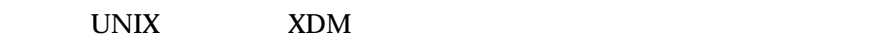

 $XDM$  $X$  XDM

#### $XDM$

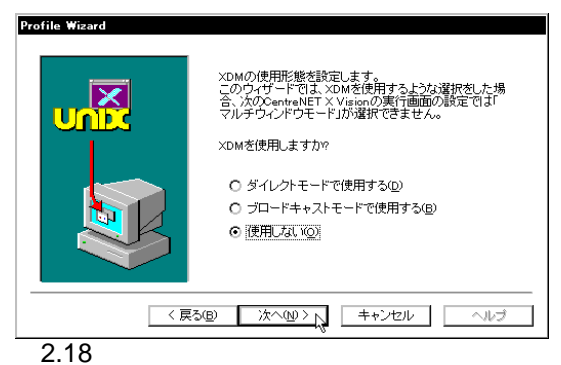

#### $19.$

 $X$   $X$ UNIX  $\blacksquare$ Motif  $^{10}$   $_{20}$   $_{20}$   $_{20}$   $_{20}$   $_{20}$   $_{20}$   $_{20}$   $_{20}$   $_{20}$   $_{20}$   $_{20}$   $_{20}$   $_{20}$   $_{20}$   $_{20}$   $_{20}$   $_{20}$   $_{20}$   $_{20}$   $_{20}$   $_{20}$   $_{20}$   $_{20}$   $_{20}$   $_{20}$   $_{20}$   $_{20}$   $_{20}$   $_{20}$   $_{20}$  $11$  $X$ Windows 10. Motif **has a motion of the Motif**  $\alpha$  $33 \hspace{1.5cm} 2.4$ 11. **18. XDM** 

#### the vision of the vision of the vision of the vision of the vision of the vision of the vision of the vision of the vision of the vision of the vision of the vision of the vision of the vision of the vision of the vision o

### Window Manager

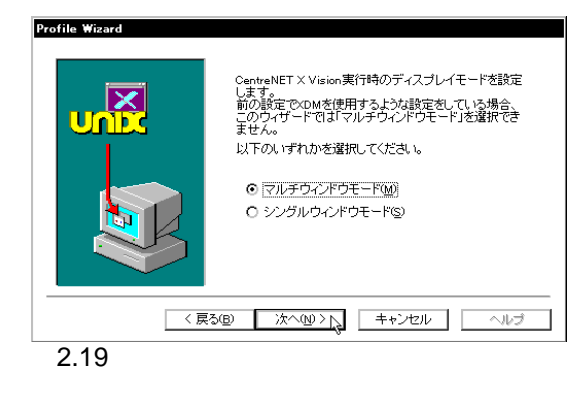

 $20. X$  Windows  $12$ 

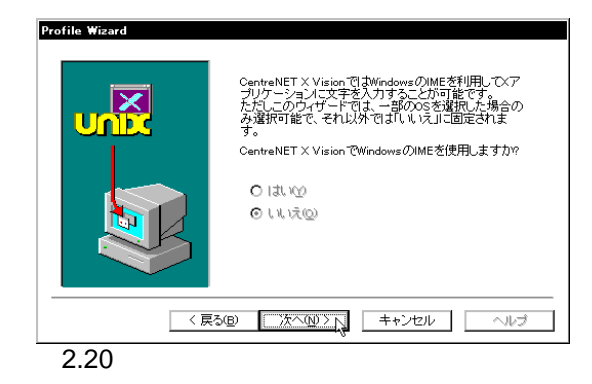

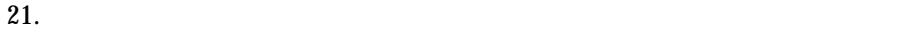

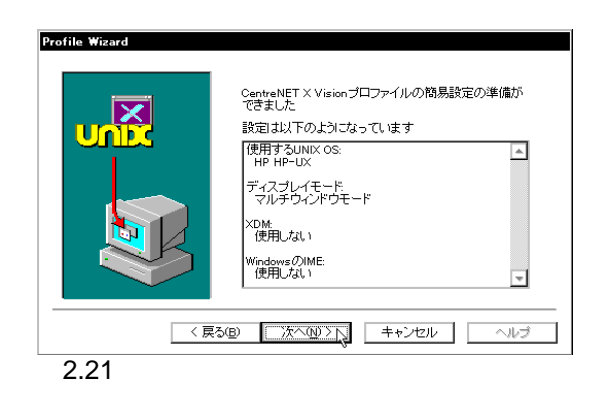

kinput2 XIMP 3.5 XIM

12. Windows X X Vision 2. Windows X X 2012 12. Windows X Vision 2. 2013  $X$  Vision  $X$ 

### 22.  $13$

 $X$ 

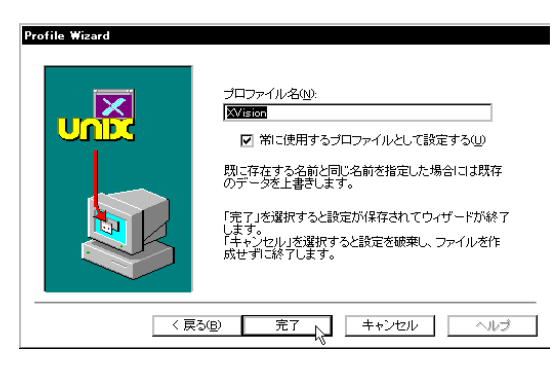

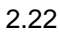

<span id="page-21-1"></span>23.  $\frac{14}{2}$ 

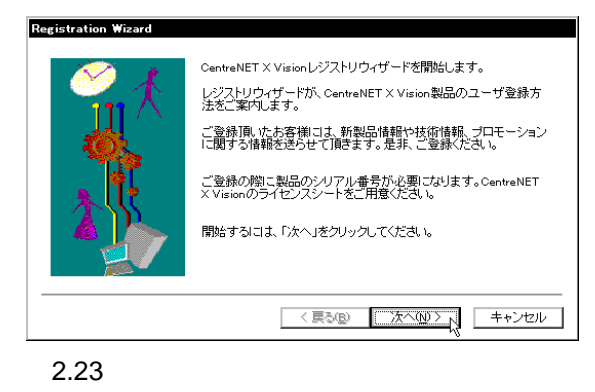

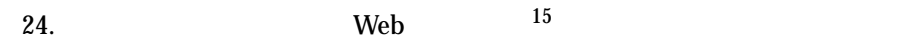

 $16$ 

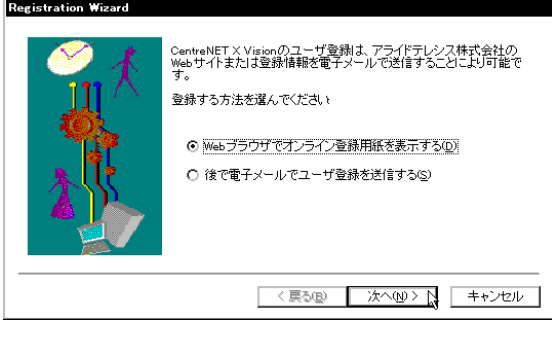

2.24

<span id="page-21-0"></span>13. Windows NT 2012 XVision  $14.$   $8.$   $CD-$ ROM  $\PC\Win32\centerdot\$ 

3.51 CD-ROM \docs\user\support service@allied-telesis.co.jp 15. Web 7. Web 7. Web 7. Web 7. Web 7. Web 7. Microsoft Web 7. Microsoft Web 7. Microsoft Web 7. Microsoft Web telesis.co.jp/ 16. **(included-telesis.co.jp)** support@allied-telesis.co.jp service@allied-telesis.co.jp

<span id="page-22-1"></span> $25.$ 

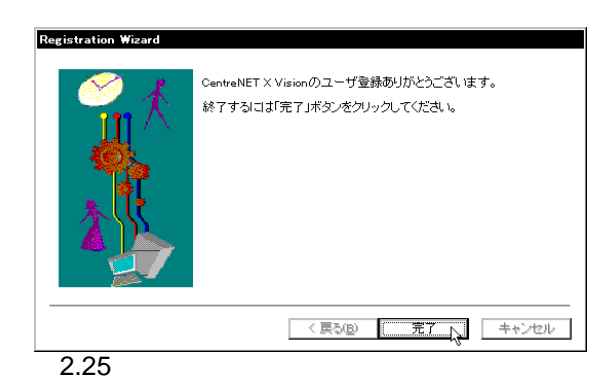

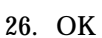

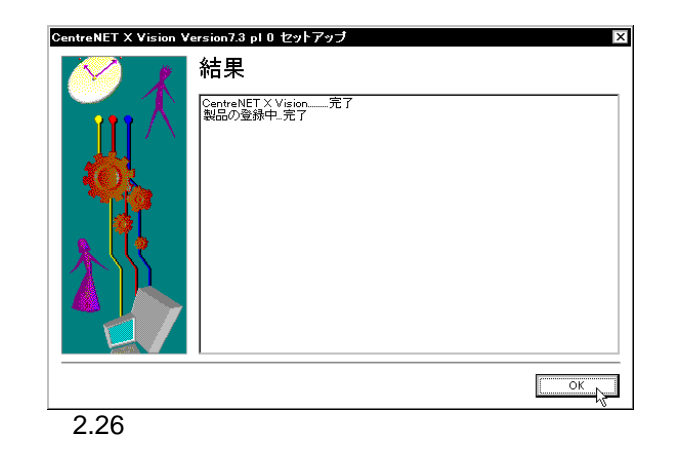

<span id="page-22-2"></span>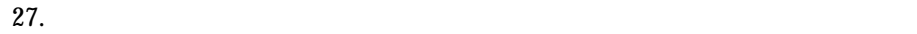

 $17 \quad 35 \quad 3$ 

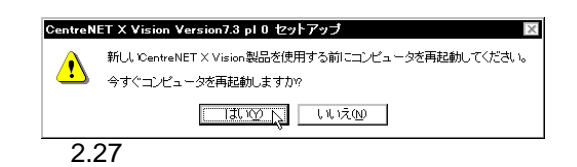

### <span id="page-22-0"></span>**2.3.2 ネットワークインストール**

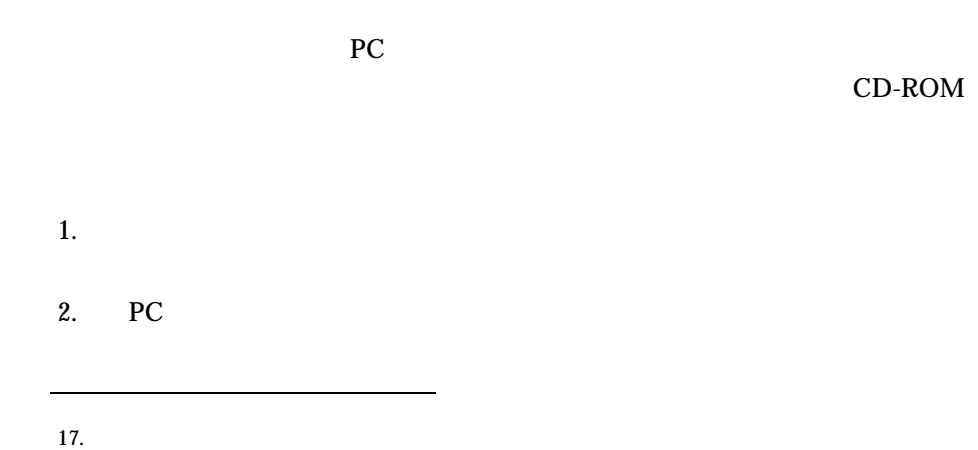

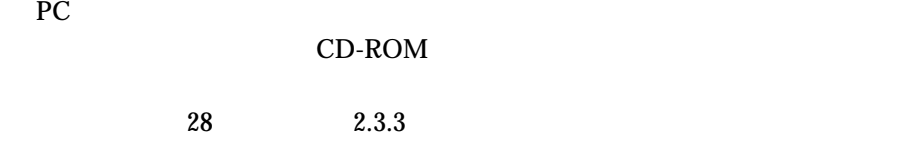

### CD-ROM

<span id="page-23-2"></span><span id="page-23-0"></span>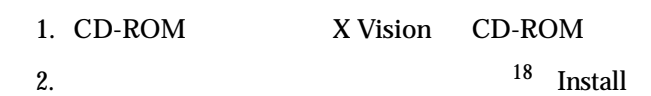

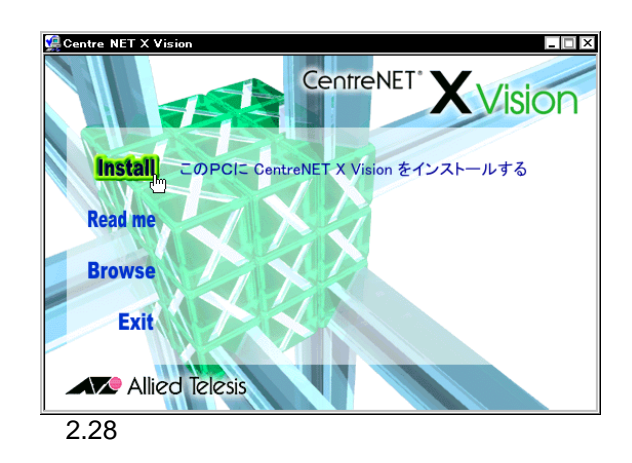

### <span id="page-23-1"></span>3. OK

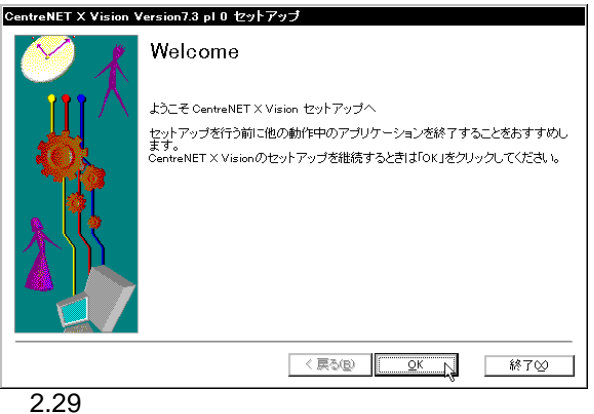

18. Windows NT  $3.51$  CD-ROM

### 4. a 3D CentreNET X Vision Cubic 3D

CentreNET X Vision

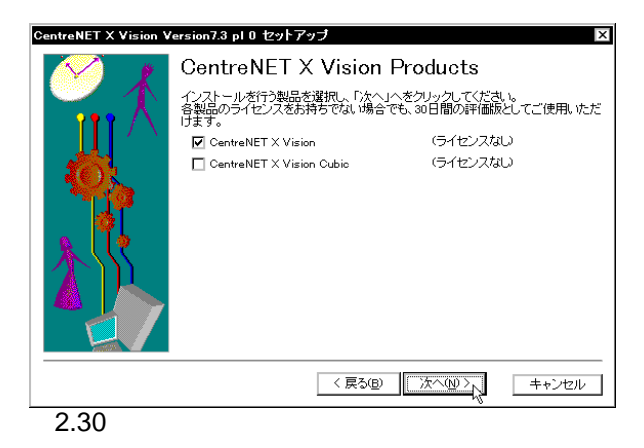

 $\frac{19}{2.30}$  $\frac{19}{2.30}$  $\frac{19}{2.30}$  Windows NT  $\frac{2000}{19}$   $\frac{19}{2.30}$ CentreNET X Vision

<span id="page-24-0"></span> $2.31$ 

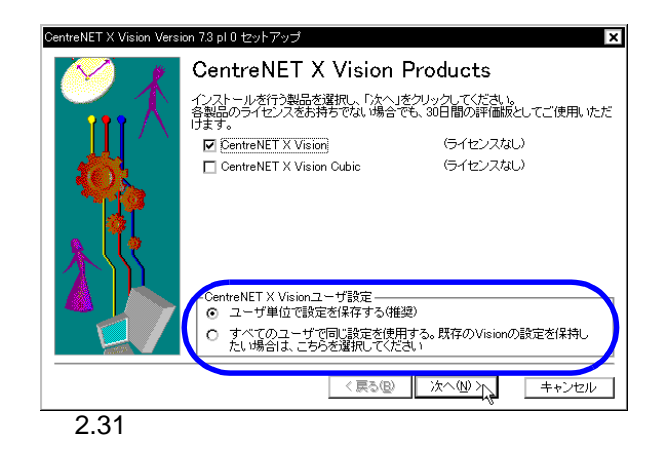

<span id="page-24-1"></span> $5.$ 

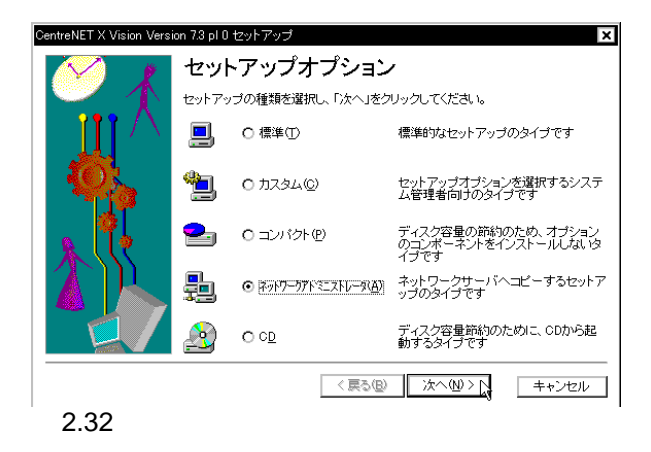

19. Windows  $95/98/Me$ 

Windows NT/2000

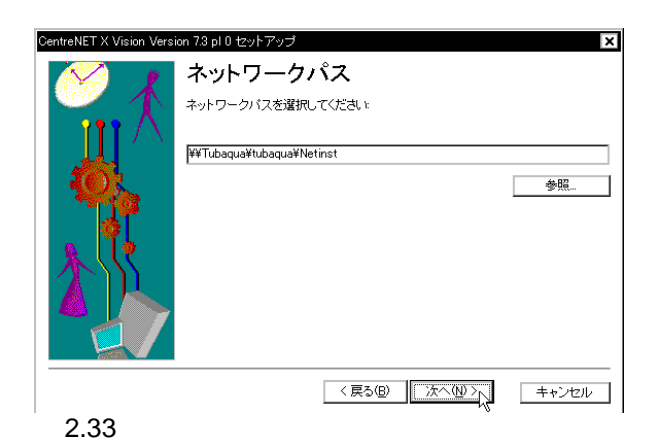

 $6.$ 

<span id="page-25-0"></span>7.  $20$ 

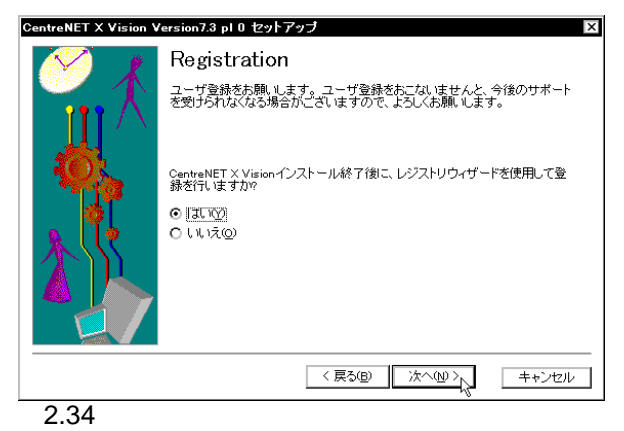

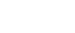

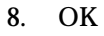

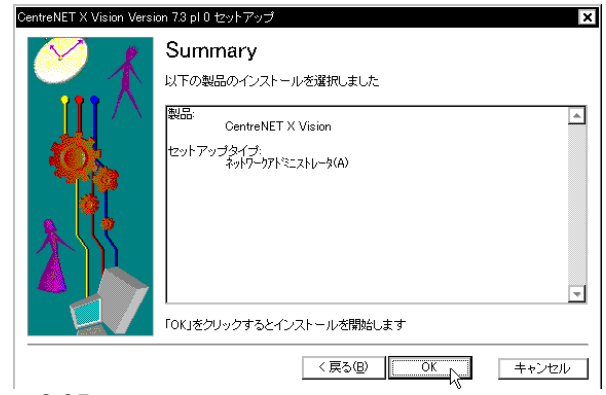

 $20.$ 

<span id="page-26-0"></span>9. InstallShield

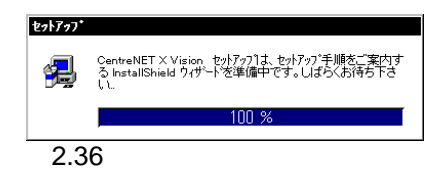

ご使用のコンピュータによっては数分間かかることがあります。しばら

 $10.$ 

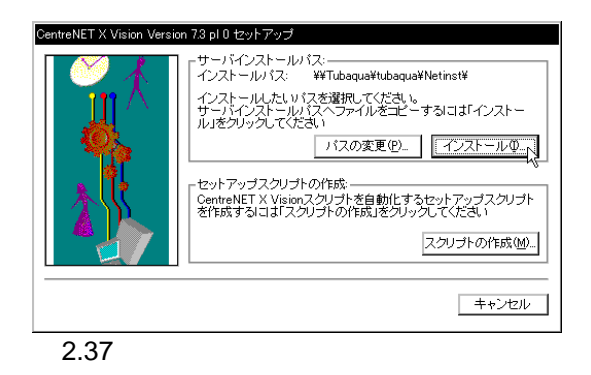

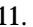

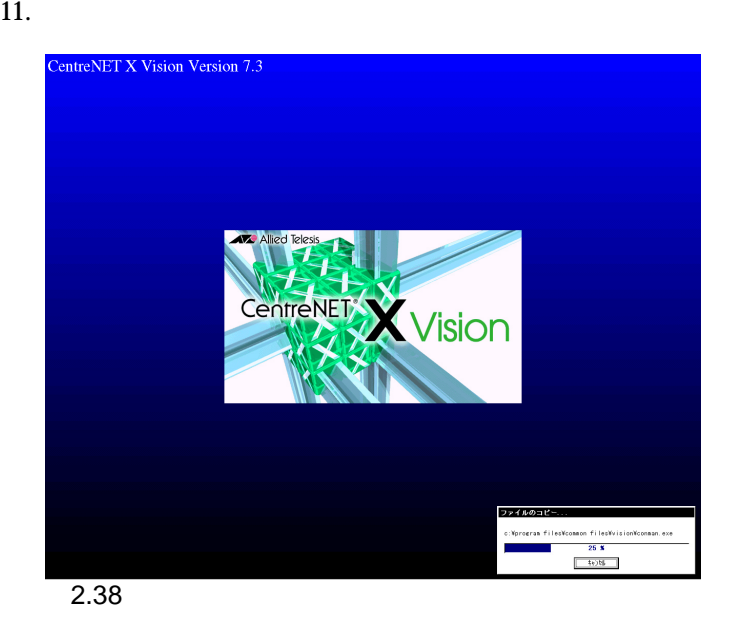

 $12. 3.$  $22$  23.  $25.$ 13.  $2.26$  OK

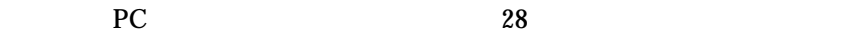

<span id="page-27-1"></span>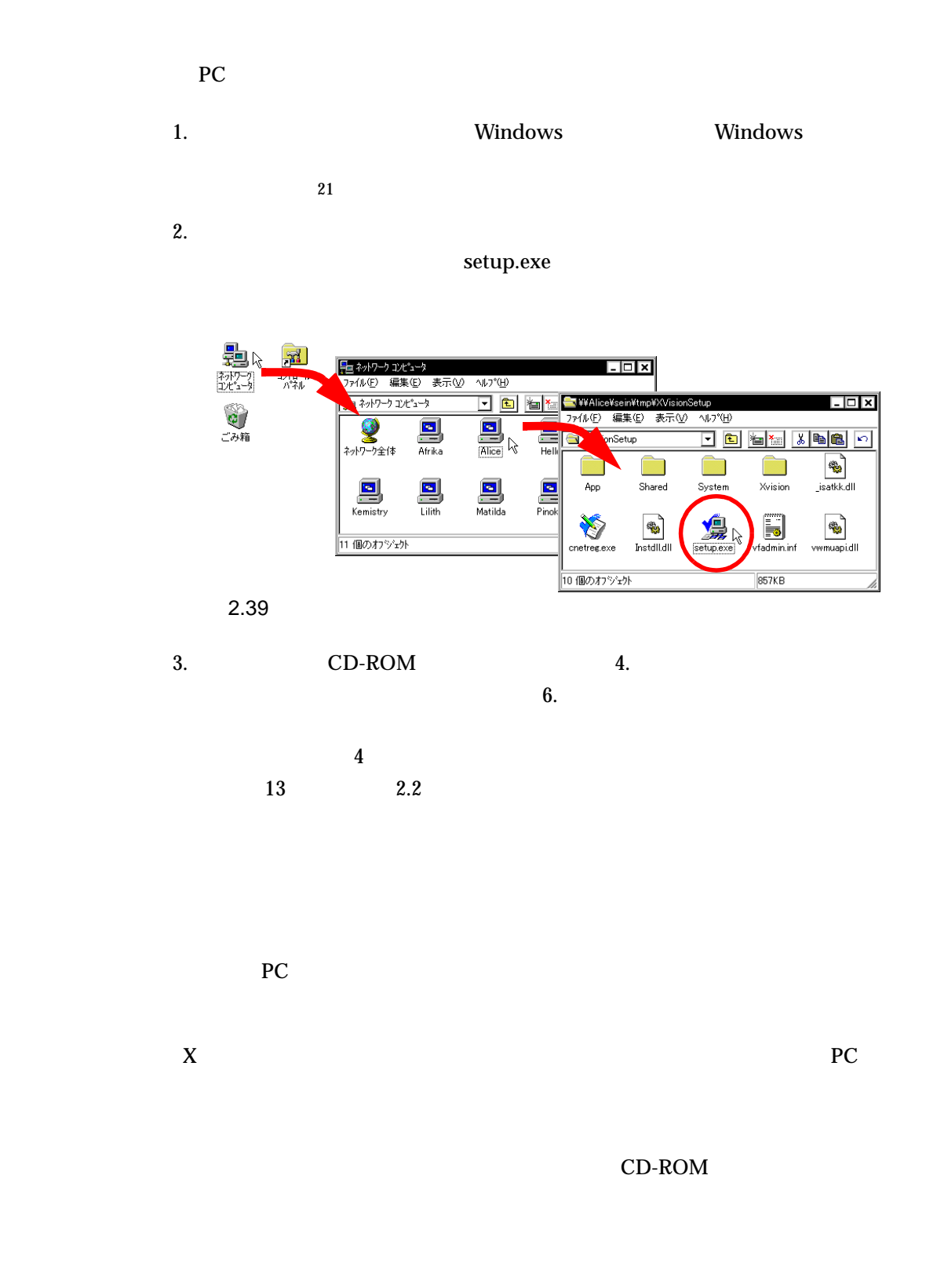

21. Windows NT Windows 2000 Administrator

**28**

<span id="page-27-0"></span>**2.3.3 自動インストール**

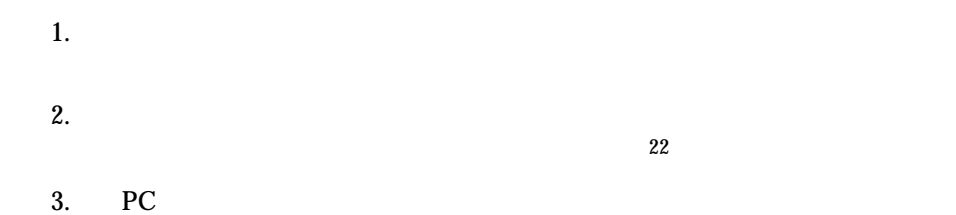

<span id="page-28-2"></span><span id="page-28-1"></span><span id="page-28-0"></span> $1. \ 24$   $1.$  $9.$ 場合は、26 [ページの手順](#page-25-0) 7. で「いいえ」を選択してください。 2.  $\vdots$ 

CentreNET X Vision Version 7.3 pl 0 セットアップ -セットアップスクリプトの作成: ――<br>CentreNET X Visionスクリプトを自動化するセットアップスクリプト<br>を作成するには「スクリプトの作成」をクリックしてください スクリプトの作成(M) キャンセル

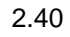

 $3.$ 

autoinst.shh lxl |茄| 参照 Г **0K キャンセル** 2.41

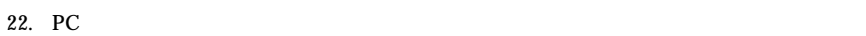

4. 必要なオプションを選択し、 OK」をクリックします。各オプションの

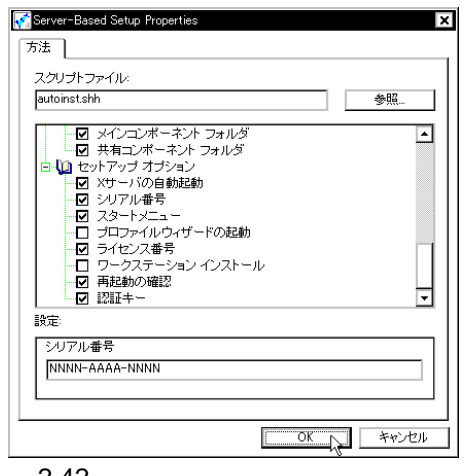

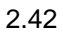

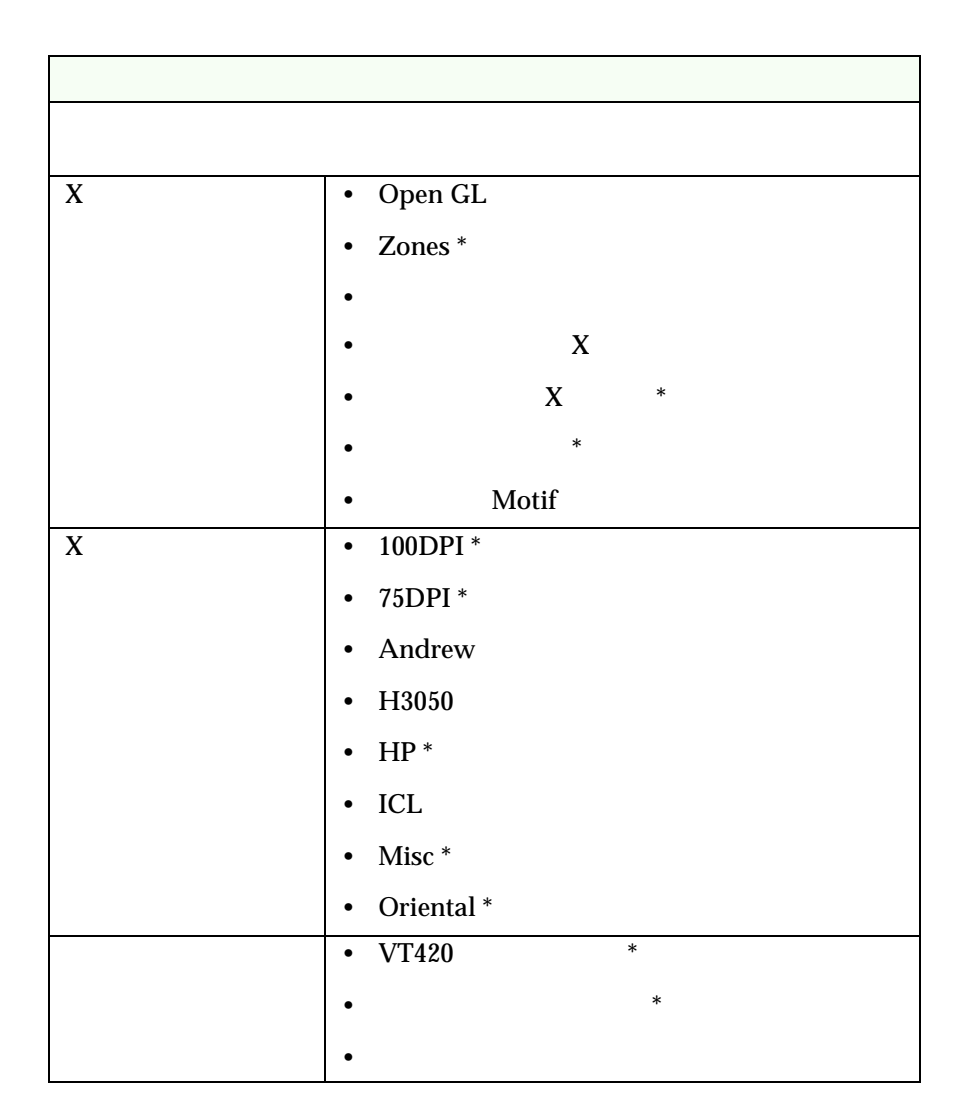

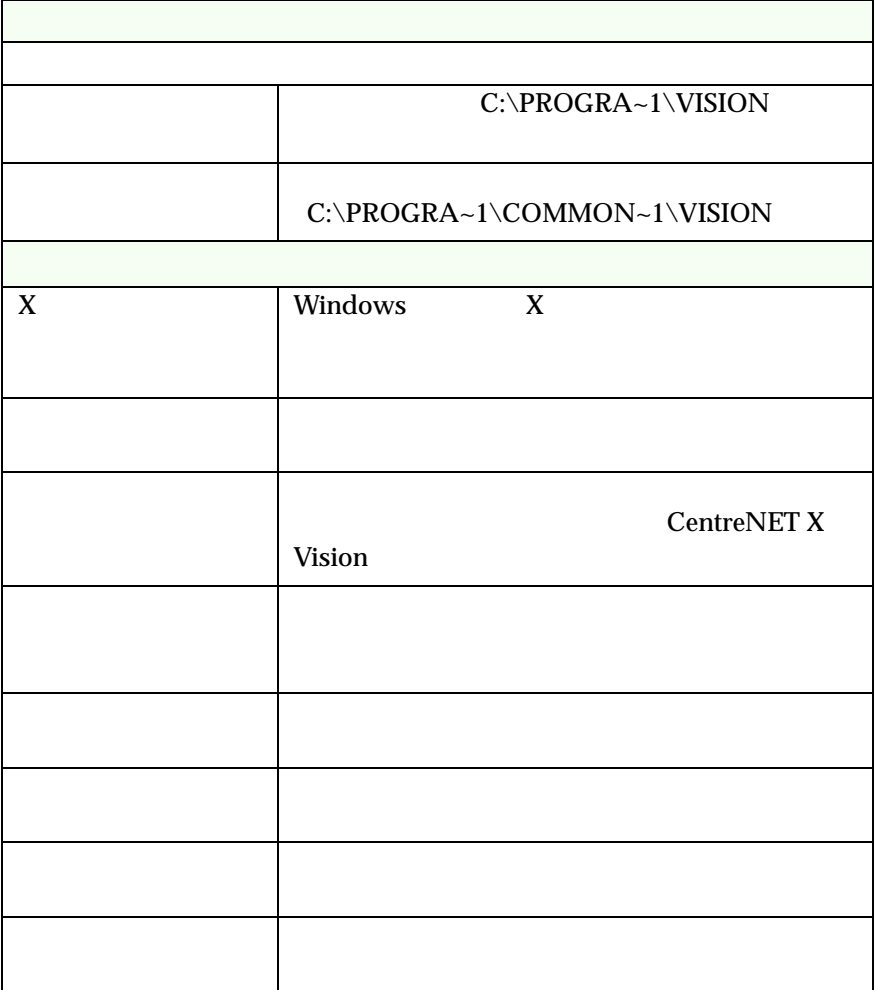

 $5. 2. 1$ 

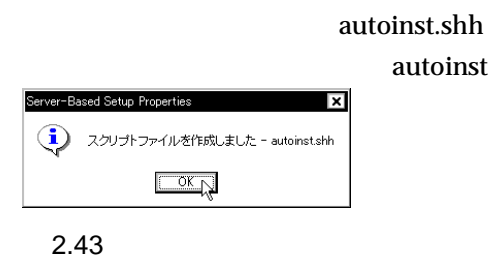

 $6.$ 

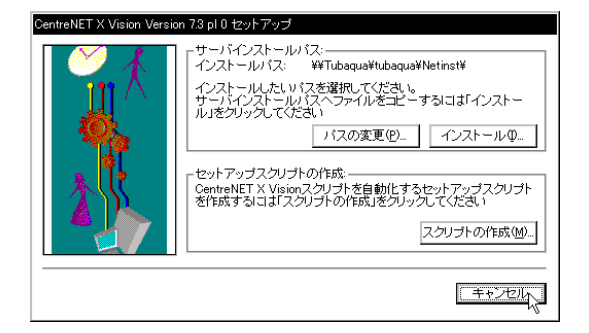

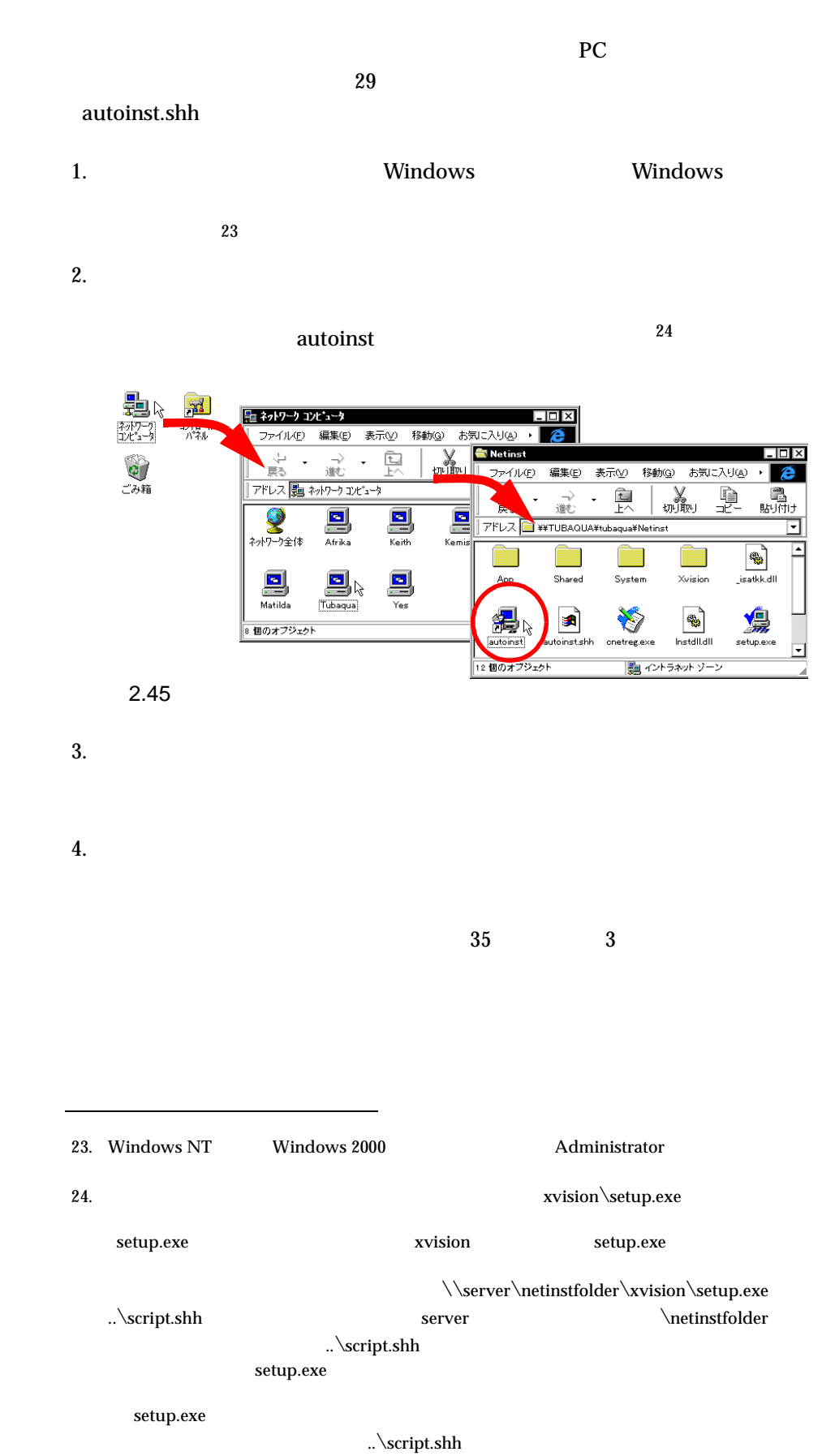

¥¥server¥netinstfolder¥xvision¥setup.exe ¥¥server¥anotherpath¥to¥script2.shh

#### <span id="page-32-0"></span>Motif  $\overline{\phantom{a}}$

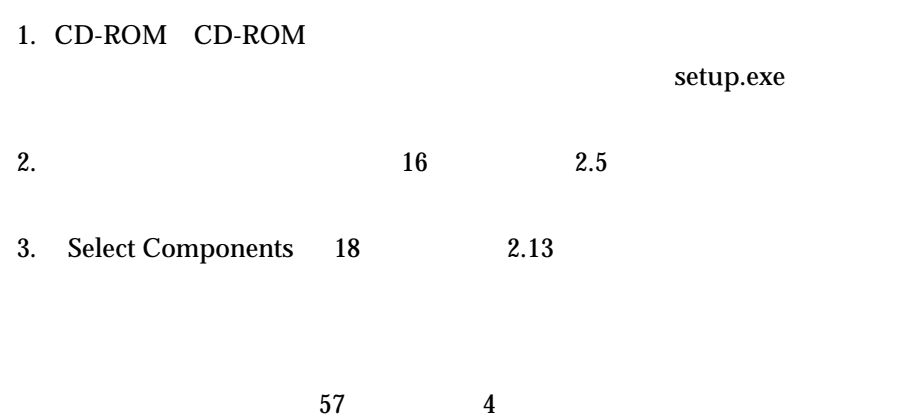

 $4.$ 

<span id="page-34-1"></span><span id="page-34-0"></span>**3 動作確認**

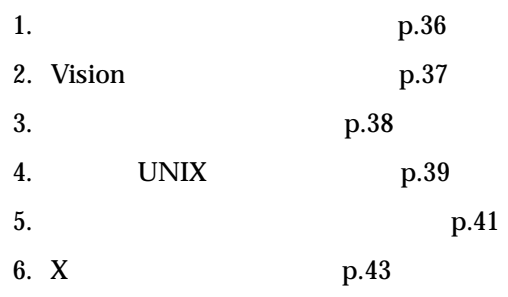

# <span id="page-35-0"></span>**3.1 コントロールパネルの確認**

#### $X$  Vision  $3$

### Windows NT 4.0

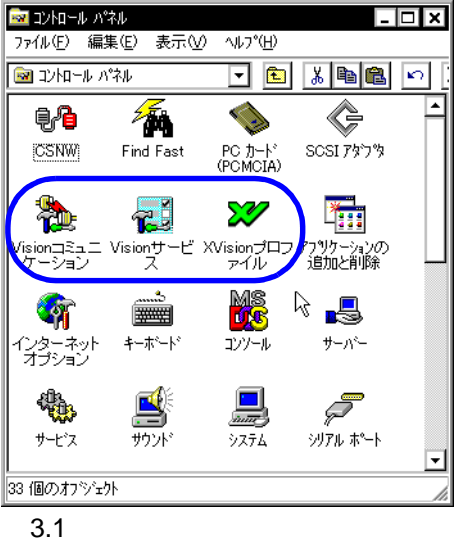

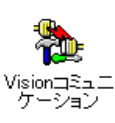

### **Vision コミュニケーション**

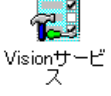

## **Vision**

Vision **Vision Vision** RPC X Vision X Vision

使用するトランスポートプロトコル、文字セットなど、X クライアント UNIX

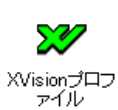

 **XVision プロファイル**

 $X$ 

 $X$  UNIX  $\sim$ 

# <span id="page-36-0"></span>**3.2 Vision**

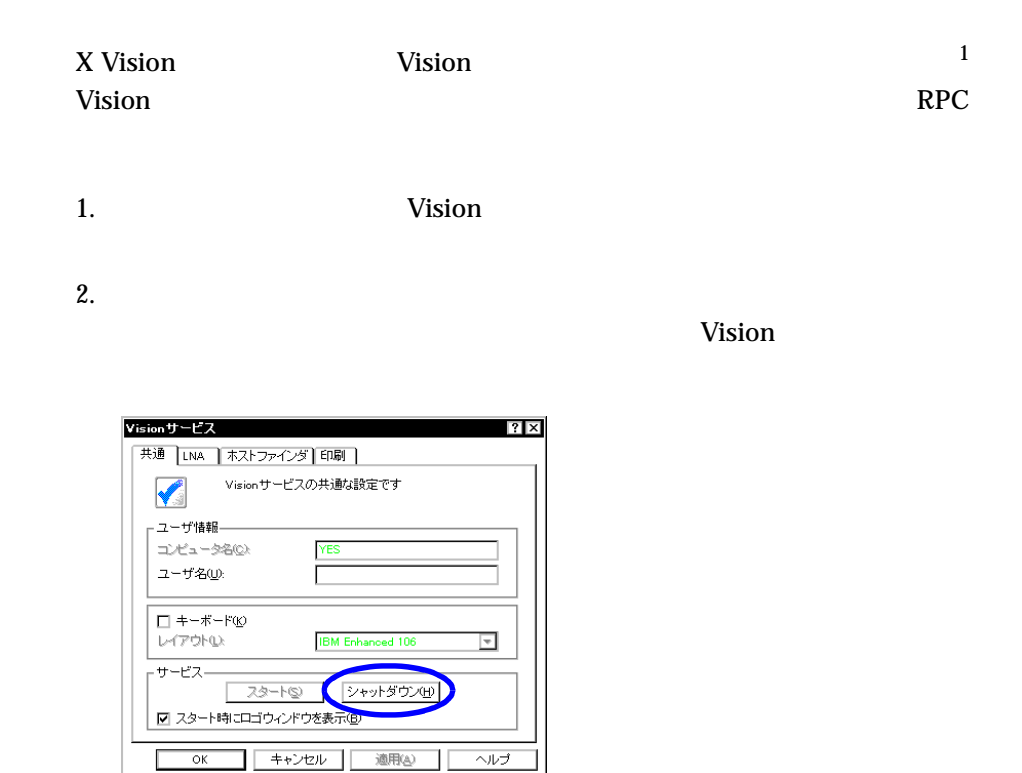

 $\lambda$ 

 $\lambda$  vision  $\lambda$ 

 $\overline{3.2}$ 

# <span id="page-37-0"></span>**3.3 トランスポートの確認**

### X Vision

1. **In the Vision Vision** 

2. 「トランスポート」タブを選択し、 TCP-Unix」の状態が「Enabled」に

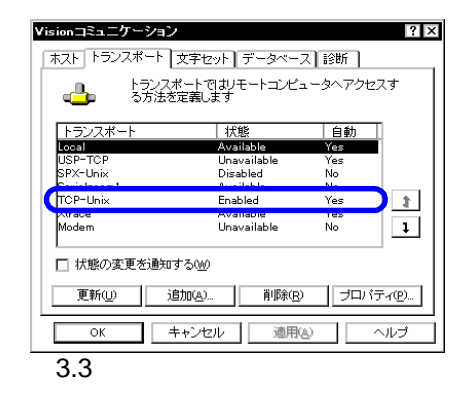

# <span id="page-38-0"></span>**3.4 接続先 UNIX ホストの確認**

 $UNIX$   $X$ 

1. Subsetting UNIX 3. The UNIX 3. The UNIX 3. The UNIX 3. The UNIX 3. The UNIX 3. The UNIX 3. The UNIX 3. The UNIX 3. The UNIX 3. The UNIX 3. The UNIX 3. The UNIX 3. The UNIX 3. The UNIX 3. The UNIX 3. The UNIX 3. The UNIX

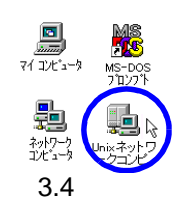

2.  $\frac{4}{3}$ 

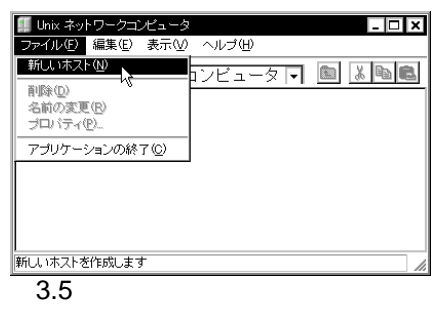

 $3.$  UNIX  $\,$ 

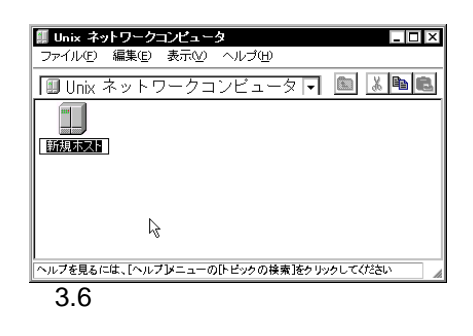

<span id="page-38-1"></span>4. UNIX  $\blacksquare$ 

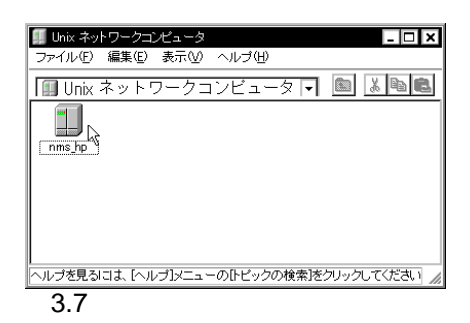

5. UNIX  $\blacksquare$  $\overline{\text{OK}}$ 

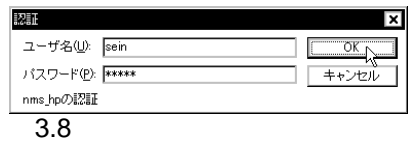

<span id="page-39-0"></span>6. UNIX

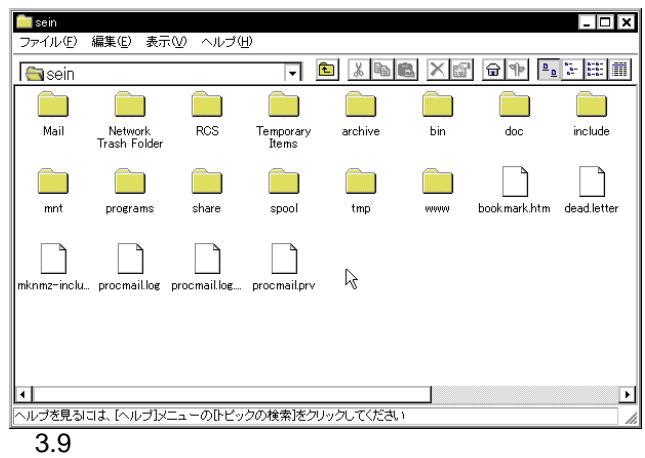

<span id="page-40-0"></span>

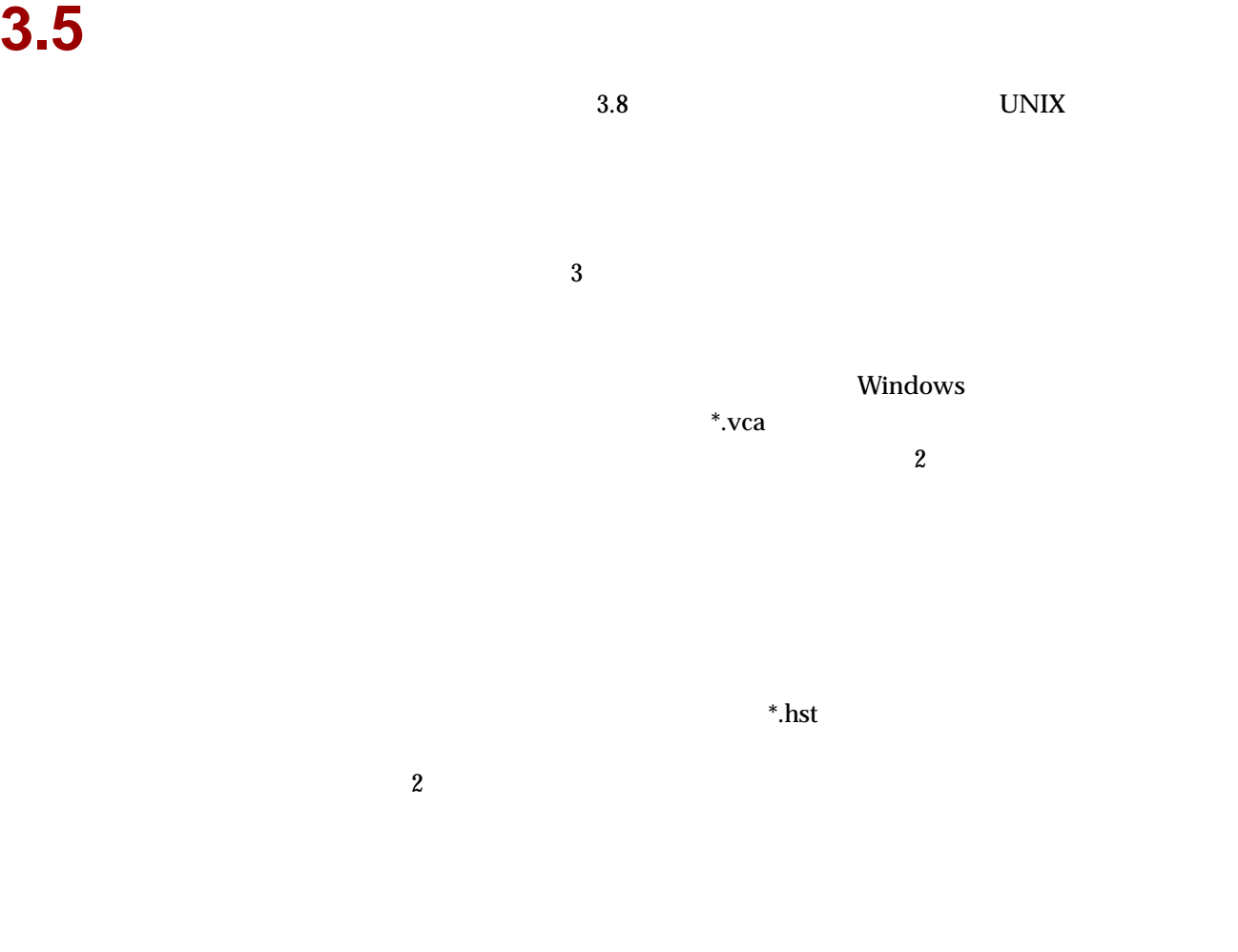

1. **In the Vision Vision** 

2. TCP-Unix

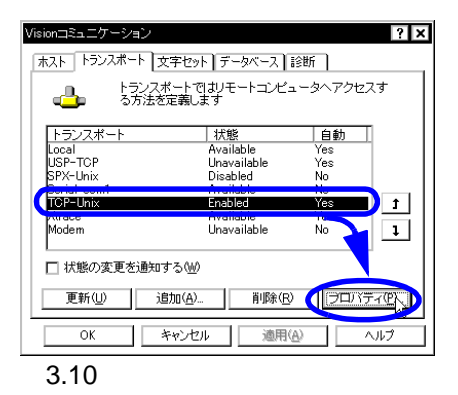

 $3.$ 

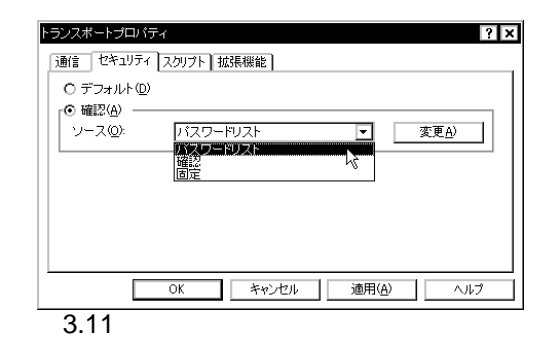

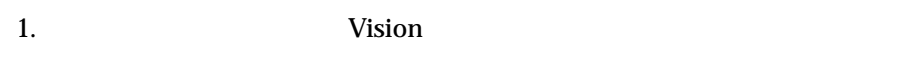

2.  $\blacksquare$ 

 $\overline{\mathbf{c}}$ 

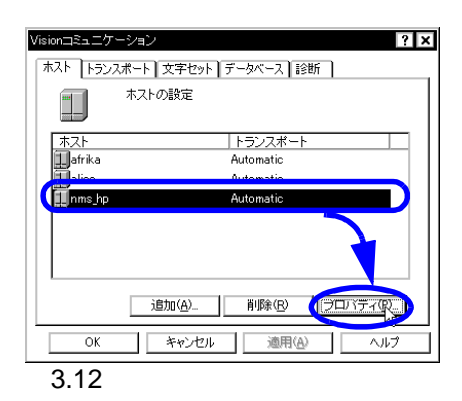

 $3.$ 

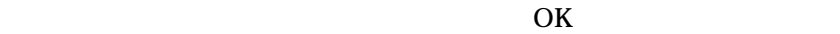

![](_page_41_Figure_8.jpeg)

![](_page_41_Figure_9.jpeg)

# <span id="page-42-0"></span>**3.6 X クライアントの起動**

![](_page_42_Picture_122.jpeg)

### <span id="page-42-1"></span>**3.6.1 XDM**

![](_page_42_Picture_123.jpeg)

![](_page_42_Picture_4.jpeg)

![](_page_43_Picture_90.jpeg)

 $3.$ 

 $4.$ 

MISC 75DPI 100DPI ORIENTAL Global aliases Windows Fonts

![](_page_43_Picture_3.jpeg)

 $\overline{A}$ 

![](_page_43_Figure_4.jpeg)

![](_page_43_Figure_5.jpeg)

3. XDM

4.  $X$ 

![](_page_44_Picture_48.jpeg)

 $6.$ 

![](_page_44_Figure_2.jpeg)

![](_page_44_Figure_3.jpeg)

7. **The Contract Contract Contract Contract Contract Contract Contract Contract Contract Contract Contract Contract Contract Contract Contract Contract Contract Contract Contract Contract Contract Contract Contract Contra** 

![](_page_44_Picture_49.jpeg)

### XDM

![](_page_45_Picture_104.jpeg)

2. XDM

![](_page_45_Picture_3.jpeg)

 $3.$  UNIX

![](_page_45_Picture_5.jpeg)

### <span id="page-46-0"></span>**3.6.2 UNIX**

![](_page_46_Figure_1.jpeg)

![](_page_46_Figure_2.jpeg)

![](_page_46_Picture_3.jpeg)

![](_page_46_Figure_4.jpeg)

![](_page_47_Picture_0.jpeg)

5.  $\blacksquare$ 

 $4.$ 

![](_page_47_Picture_55.jpeg)

3.25

 $6.$ 

![](_page_47_Picture_56.jpeg)

7.  $\blacksquare$ 

![](_page_48_Picture_122.jpeg)

 $\sim 6$ 

![](_page_48_Figure_2.jpeg)

1. UNIX Z

2.  $\overline{a}$ 

![](_page_48_Picture_5.jpeg)

 $3. X$  UNIX

![](_page_48_Picture_8.jpeg)

6. Windows X X Vision 2012

kinput2 XIMP 3.5 XIM

X Vision

### 4. X  $\frac{7}{2}$

![](_page_49_Picture_1.jpeg)

5.  $X$  9

![](_page_49_Picture_116.jpeg)

 $6.$ 

 $X$ 

![](_page_49_Picture_6.jpeg)

![](_page_49_Picture_117.jpeg)

#### <span id="page-50-0"></span> $7.$

kterm on alice <br>
X

![](_page_50_Picture_2.jpeg)

#### 8. X UNIX

 $7.$ 

![](_page_50_Picture_104.jpeg)

 $9.$  10

 $\Box$ **X** Atem<br>
Maximum is a control of the section of the set of the set of the set of the set of the set of the set of the set of the set of the set of the set of the set of the set of the set of the set of the set of the set **X** kterm ||sein@alice op3j\$ ./op3 -r primes2.fsc<br>|188 primes between 2 and 1000<br>|----- Execution Report ===<br>| Step count<br>|Compiled code length : 113 / 5000 (2.3%)<br>| Max DPSTACK depth : 14 / 4006 (0.1%)<br>| Max FRSTACK depth : 0 / 102

3.35

![](_page_50_Picture_105.jpeg)

56 3.7 X Vision

## <span id="page-51-0"></span>**3.6.3 RPS** Remote Program Starter

![](_page_51_Picture_97.jpeg)

**XVision** OK キャンセル 適用(A)

![](_page_51_Figure_3.jpeg)

 $3.$ 

![](_page_51_Picture_5.jpeg)

ヘルプ

![](_page_51_Figure_6.jpeg)

![](_page_52_Picture_0.jpeg)

![](_page_52_Figure_1.jpeg)

![](_page_52_Figure_2.jpeg)

 $4.$ 

![](_page_52_Picture_53.jpeg)

3.39

 $6.$ 

![](_page_52_Picture_54.jpeg)

**53**

7. 「日本語入力」タブをクリックし、必要に応じて「Windows の日本語入

![](_page_53_Picture_78.jpeg)

 $X$ 

1. THE UNIX THE UNIX THE UNIX THE UNIX THE UNIX THE UNIX THE UNIX THE UNIX THE UNIX THE UNIX THE UNIX THE UNIX THE UNIX THE UNIX THE UNIX THE UNIX THE UNIX THE UNIX THE UNIX THE UNIX THE UNIX THE UNIX THE UNIX THE UNIX THE

2. RPS  $\blacksquare$ 

![](_page_53_Picture_79.jpeg)

 $3. X$ 

XVision

 $X$ 

![](_page_53_Picture_80.jpeg)

4.  $UNIX$ 

 $\frac{11}{2}$ 

#### OK

![](_page_54_Picture_3.jpeg)

 $5.$ 

![](_page_54_Picture_128.jpeg)

6. kterm 12

![](_page_54_Picture_129.jpeg)

7. RPS

 $RPS$ 

![](_page_54_Picture_130.jpeg)

**55**

# <span id="page-55-0"></span>**3.7 補足:X Vision の最適化**

### $X$ X Vision X Vision

![](_page_55_Picture_74.jpeg)

<span id="page-55-1"></span>![](_page_55_Figure_4.jpeg)

[3.47](#page-55-1) **No. 2.47 Example 2.47 Example 2.47** 

<span id="page-56-1"></span><span id="page-56-0"></span>**4 アンインストール**

![](_page_56_Picture_98.jpeg)

 $1.$ 

![](_page_56_Picture_3.jpeg)

2. CentreNET X Vision 7.3 pl 0

![](_page_56_Picture_6.jpeg)

![](_page_56_Figure_8.jpeg)

 $3.$ 

4. OK

![](_page_57_Picture_1.jpeg)

![](_page_57_Figure_2.jpeg)

### 5. OK

![](_page_57_Picture_106.jpeg)

 $6.$ 

す。<sup>1</sup>

1. Windows Windows NT/2000  ${\hbox{Windows 95/98/Me}} \\ {\hbox{15}} \\ \phantom{\rm{\big(}15} \\ \phantom{\rm{\big(}15} \\ \phantom{\rm{\big(}15} \\ \phantom{\rm{\big(}19} \\ \phantom{\rm{\big(}19} \\ \phantom{\rm{\big(}19} \\ \phantom{\rm{\big(}19} \\ \phantom{\rm{\big(}19} \\ \phantom{\rm{\big(}19} \\ \phantom{\rm{\big(}19} \\ \phantom{\rm{\big(}19} \\ \phantom{\rm{\big(}19} \\ \phantom{\rm{\big(}19} \\ \phantom{\rm{\big(}19} \\ \phantom{\rm{\big(}19} \\ \phant$  $15$   $2.4$  <span id="page-58-0"></span>**5 ライセンスアップグレード**

CentreNET X Vision
CentreNET X Vision
CentreNET X Vision Cubic 3D CentreNET X Vision Cubic Upgrade

**Topics:**

X Vision X Vision Cubic (p.60)

 $p.61$ 

# <span id="page-59-1"></span><span id="page-59-0"></span>**5.1 X Vision X Vision Cubic**

CentreNET X Vision 3D X Vision Cubic

![](_page_59_Picture_157.jpeg)

 $1.$ D:\sup\2d\_3dlic\xvision3d\_license\_upgrade.bat CD-ROM  $R$  $D:$  OK  $1$ ファイル名を指定して実行  $|?|x|$ ■<br>名前①: d¥sup¥2d\_3dlic¥xvision3d\_license\_upgrade.bat<br>|ワ 別火り領域で実行する(M) ⊡ T 5.1

2. CentreNET X Vision  $S/N$   $S/N$ 

 $\overline{\text{OK}}$ 

K CentreNET X Vision Cubic Upgrade L/N

![](_page_59_Picture_158.jpeg)

 $3. \quad \text{OK}$ 

![](_page_59_Picture_159.jpeg)

### <span id="page-60-1"></span><span id="page-60-0"></span>CentreNET X Vision CentreNET X Vision Cubic 3D  $X$  Vision  $X$

Vision Cubic 3D

### 1. 「スタート」メニューから「プログラム」→「CentreNET X Vision」→

### CentreNET X Vision

#### **C** CentreNET X Vision 国アクセサリ Cygnus Solutions **22** CentreNET X Visionサーバ **B** dviout CentreNET X Visionヘルプ ■ Unixブログラムの実行 D JUSTSYSTEM アフツケーション ▶ © CentreNET X Visionライセンスアップグレード ー<br>图 Unixプログラムの登録 Microsoft Visual Studio 6.0 ● 2 CentreNET X Visionリリースノート Mule for Win32 → 3VT420I3aレータ  $E$  )  $1000$ B. Netscape Communicator  $\frac{1}{\sqrt{2}}$  Zone ● 最近使ったファイル(D) Scroll Mouse ■ ホストエクスプローラ **B** RES **G** VMware 4 検索(E)  $\overline{\mathbf{B}}$  WinZip ■ いか。<br>● NJプ<br>■ ファイル名を指定して実行(B)。  $\frac{1}{2}$   $\frac{1}{2}$  ■ ファイルメーカー Pro 4.0  $\blacksquare$  ንትታትኝ"ን  $\blacksquare$ ... ● グルル 5 1154<br>■管理ツール (共通) **Azy-H** Centre NET X Vision distance \*O*<sub>24</sub> - h by Apple 5.1

- 2. CentreNET X Vision  $S/N$   $S/N$   $A/$ 
	- K  $L/N$  OK

- License Upgrade Īм ライセンスナンバを入力してください シリアル番号(S/N): NNNN-AAAA-NNNN  $L2L+-(\underline{A}/N).$ SSSS-UUUU-KKKK ライセンス番号(L/N): EEEEE-KKKKK-00000-!!!!!  $\frac{1}{\sqrt{2}}$   $\frac{1}{\sqrt{2}}$   $\frac{1}{\sqrt{2}}$ F 5.2
- $3. \quad \text{OK}$

![](_page_60_Picture_12.jpeg)

<span id="page-62-1"></span><span id="page-62-0"></span>**6 注意 / 制限事項**

CentreNET X Vision Ver.7.3

## **Topics:**

注意事項 / [制限事項\(](#page-63-0)p.64 p.67

<span id="page-63-0"></span>![](_page_63_Picture_181.jpeg)

**注意 / 制限事項**

<span id="page-63-1"></span>**6.1.1 インストール / アンインストール**

![](_page_63_Picture_182.jpeg)

MS-DOS

<span id="page-63-2"></span>1. Windows  $95/98/Me$ 

Windows NT/2000  $\,$ 

<span id="page-64-1"></span><span id="page-64-0"></span>![](_page_64_Picture_125.jpeg)

<span id="page-64-2"></span> $\rm V T420$ 

## <span id="page-65-0"></span>**6.1.6 ホストエクスプローラ / ホストマネージャ**

**注意 / 制限事項**

 **Windows NT 3.51** Windows NT 3.51

<span id="page-65-1"></span>**6.1.7 マルチユーザー Windows 環境**

 **LPD 印刷**

![](_page_65_Picture_258.jpeg)

 $\overline{a}$ /  $\overline{a}$ 

### <span id="page-65-2"></span>**6.1.8 X Vision Cubic**

 **GLX エクステンションとバッキングストア**  $GLX$ **OpenGL** OpenGL **Windows NT 3.51** X Vision Cubic Windows NT 3.51  $\sqrt{2\pi}$  $\overline{\phantom{a}}$ **•** オーディオサーバ **•** Vision Resume **•** メッセージパッド **•** XRemote • **•**  $\blacksquare$ • **•**  $\mathbf{r} = \mathbf{r} \times \mathbf{r}$ • UNIX PC RPC RPC LPD • PC UNIX RPC LPD • UNIX NSM Vision Resume Server SuperVision XRemote

2. Windows  $95/98/Me$ 

Windows NT/2000  $\,$ 

<span id="page-65-3"></span>**6.1.9 サポート対象外の機能**

# <span id="page-66-2"></span><span id="page-66-1"></span>**6.2.2 ホストエクスプローラ / ホストマネージャ**

### **Windows**

**TARTIST WINDOWS UNIX**  $UNIX$ 

 $1.$ 2.  $\overline{a}$  $3.$ 

<span id="page-66-0"></span>**ホストエクスプローラ / ホストマネージャ**

 $\overline{a}$ 

- 
- •<br>• コウスプローラでファイルやフォル<sub>ダ</sub>を選択し、キーボードでのプローラでアイルダを選択し、キーボードでのプローラで Ctrl X Ctrl V
- •<br>• コマスプローラでプローラで「ワップ」やフォルダを選択し、右メニューで「ワップ」やコマスプローラで「リップ」やコマスプローラで「リップ」やコマスプローラで「リップ」 **•** ホストエクスプローラでファイルやフォルダを選択し、メニューで

### TCP-UNIX

**67**

**注意 / 制限事項**

 $\lambda$ **Windows** / The Windows TD しんちょう エクスプローラ ドローラ Windows **6.2.3 端末エミュレータ**

### <span id="page-67-1"></span><span id="page-67-0"></span> $6.2.4$

**注意 / 制限事項**

![](_page_67_Picture_163.jpeg)

 $\rm OK$ 

## <span id="page-67-2"></span>**6.2.5 CentreNET AT-TCP/32**

![](_page_67_Picture_164.jpeg)

## <span id="page-68-0"></span>**6.2.6 X Vision Cubic**

![](_page_68_Picture_215.jpeg)